# Intellian

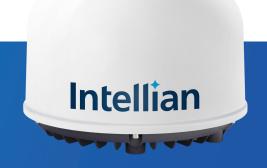

## Installation & Operation User Guide

C700 Intellian Certus Terminal

#### Serial number of the product

This serial number will be required for all troubleshooting or service inquiries.

## Intellian

© 2020 Intellian Technologies, Inc. All rights reserved. Intellian and the Intellian logo are trademarks of Intellian Technologies, Inc., registered in the U.S. and other countries. The C700 is a trademark of Intellian Technologies, Inc. Intellian may have patents, patent applications, trademarks, copyrights, or other intellectual property rights covering subject matter in this document. Except as expressly provided in any written license agreement from Intellian, the furnishing of this document does not give you any license to these patents, trademarks, copyrights, or other intellectual property. All other logos, trademarks, and registered trademarks are the property of their respective owners. Information in this document is subject to change without notice. Every effort has been made to ensure that the information in this manual is accurate. Intellian is not responsible for printing or clerical errors.

#### Disclaimer

The information in this user manual is subject to change without prior notice through a product life cycle. A printed version of the user manual is periodically updated and may contain inaccuracies or omissions compared to the recent product information. The most up-to-date information is available on our website at https://www.intelliantech.com.

## **Table of Contents**

| Chapter 1. | Precautions                                               | 8                |
|------------|-----------------------------------------------------------|------------------|
|            | 1.1 Warnings, Cautions, and Notes                         |                  |
|            | 1.2 General Precautions                                   |                  |
|            | 1.3 Iridium Satellite Network                             |                  |
| Chapter 2. | Certifications                                            |                  |
|            | 2.1 Certifications                                        |                  |
| Chapter 3. | Introduction                                              |                  |
|            | 3.1 Introduction of C700                                  |                  |
|            | 3.2 Features of C700                                      |                  |
| Chapter 4. | Planning Installation                                     |                  |
|            | 4.1 Selecting Installation Site                           | -12              |
|            | 4.1.1 Avoiding RF Interference                            |                  |
|            | 4.1.2 RF Hazard Precautions                               | 13               |
|            | 4.2 System Package                                        | 14               |
|            | 4.2.1 Above Deck Unit (ADU)                               | 14               |
|            | 4.2.2 Below Deck Unit (BDU)                               | ····· <b>1</b> 4 |
|            | 4.2.3 Packing List                                        | 15               |
|            | 4.3 System Cables                                         | 16               |
|            | 4.3.1 RF Cable (Connecting ADU - BDU)                     | 16               |
|            | 4.3.2 DC Power Cable                                      |                  |
|            | 4.4 Unpacking System Package                              | 20               |
| Chapter 5. | Installing ADU                                            | 22               |
|            | 5.1 Antenna Dimensions                                    | 22               |
|            | 5.2 ADU Mounting Hole Pattern                             | -23              |
|            | 5.3 Mast Designing (Installation Example)                 | 24               |
|            | 5.4 Mounting Antenna                                      | 26               |
|            | 5.4.1 Mounting Antenna using Inner Holes (with M6 Bolts)  | 26               |
|            | 5.4.2 Mounting Antenna using Outer Holes (with M10 Bolts) | 26               |
|            | 5.4.3 Mounting Antenna on Pole (Optional)                 | -27              |
|            | 5.5 Vent Hole                                             | 28               |
|            | 5.6 Connecting RF Cable to Antenna                        | -29              |

| Chantor | 6 Installing PDU                                      | 00 |
|---------|-------------------------------------------------------|----|
| Chapter | 6. Installing BDU                                     |    |
|         | 6.1 BDU Dimensions                                    |    |
|         | 6.2 Selecting BDU Installation Site                   |    |
|         | 6.3 BDU Mounting Template                             |    |
|         | 6.4 Mounting BDU                                      |    |
|         | 6.4.1 Direct Mounting Type                            |    |
|         | 6.4.2 19-inch Rack Mounting Type (Optional)           |    |
|         | 6.5 Setting up SIM Card                               |    |
|         | 6.5.1 Inserting SIM Card                              |    |
|         | 6.6 Antenna System Configuration                      |    |
|         | 6.6.1 Data sessions and voice calls                   |    |
|         | 6.7 BDU Cable Connection                              |    |
|         | 6.7.1 BDU Back Panel View                             |    |
|         | 6.8 BDU Connector Pinout Guide                        |    |
|         | 6.8.1 LAN Ports (RJ45)                                |    |
|         | 6.8.2 Phone Port (RJ14 & 6P4C)                        |    |
|         | 6.8.3 General Purpose Inputs/Outputs (GPIO) Connector |    |
|         | 6.8.4 Power Connector (DC Power)                      |    |
|         | 6.8.5 Connecting BDU to ADU (Antenna)                 |    |
|         | 6.9 Grounding Stud                                    | 39 |
| Chapter | 7. Operating BDU                                      | 40 |
|         | 7.1 BDU Front Panel                                   | 40 |
|         | 7.2 Powering On System                                | 41 |
|         | 7.3 Making POTS Phone Call                            | 41 |
|         | 7.4 Using PoE Devices                                 | 42 |
|         | 7.4.1 Accessing Internet                              | 42 |
|         | 7.5 Using Wireless Devices                            | 42 |
|         | 7.5.1 Installing Mobile Application                   | 42 |
|         | 7.5.2 Setting up Wi-Fi                                | 43 |
|         | 7.5.3 Setting up New Extension (Optional)             | 43 |
|         | 7.5.4 Making Wireless Device Call                     |    |
| Chapter | 8. Using AptusLX                                      |    |
|         |                                                       | 45 |

| 8.1 Introduction                            | 45  |
|---------------------------------------------|-----|
| 8.1.1 How to Access Internal Webpage of BDU | -45 |
| 8.2 Main Page                               | 46  |
| 8.2.1 Page Login                            | -46 |
| 8.3 Top Menus                               | -47 |

| 8.4 Account Menu                     | 48               |
|--------------------------------------|------------------|
| 8.4.1 User                           |                  |
| 8.5 Dashboard                        | 49               |
| 8.6 Status                           | 50               |
| 8.6.1 Network                        |                  |
| 8.6.2 Wi-Fi                          | 51               |
| 8.6.3 Phone/PBX                      | 52               |
| 8.6.4 Data                           | 53               |
| 8.6.5 Certus                         | 54               |
| 8.6.6 SIM                            | 55               |
| 8.6.7 Terminal info                  | 56               |
| 8.6.8 External GPIO                  | 57               |
| 8.6.9 SDF                            | 58               |
| 8.7 Settings                         | 59               |
| 8.7.1 Network                        | 59               |
| 8.7.2 Wi-Fi                          | 60               |
| 8.7.3 Firewall                       | 61               |
| 8.7.4 Phone/PBX                      | 62               |
| 8.7.5 Data                           | 63               |
| 8.7.6 SDF                            | 65               |
| 8.7.7 External GPIO                  | 66               |
| 8.8 Tools                            | 67               |
| 8.8.1 Software Upgrade               | 67               |
| 8.8.2 Backup & Restore               | 69               |
| 8.8.3 Reset                          | 70               |
| 8.8.4 Logs                           |                  |
| 8.8.5 Diagnostic                     | 72               |
| 8.8.6 Support                        | 73               |
| Chapter 9. Specification             |                  |
| 9.1 Technical Specification          |                  |
| 9.2 Environmental Specification      |                  |
| Chapter 10. Warranty                 | 76               |
| 10.1 Warranty Policy                 | -76              |
| Chapter 11. Appendix                 |                  |
| 11.1 Appendix A. Tightening Torque S | Specification 77 |

## **List of Figures**

| Chapter 1. Precautions                                                   | .8 |
|--------------------------------------------------------------------------|----|
| Figure 1: Earth Showing Iridium Satellites in Six Defined Orbital Planes | .9 |

-12

22

### Chapter 4. Planning Installation

| Figure 2: Potential RF Interference                             | 12  |
|-----------------------------------------------------------------|-----|
| Figure 3: RF Hazard Precautions                                 | 13  |
| Figure 4: Above Deck Unit (ADU) / Antenna Unit                  | 14  |
| Figure 5: Below Deck Unit (BDU)                                 | -14 |
| Figure 6: Unpacking System Package (with ADU & BDU Sub-package) | 20  |
| Figure 7: Unpacking BDU Package                                 | 20  |
| Figure 8: Unpacking ADU Package                                 | 21  |

### Chapter 5. Installing ADU

| Figure 9: Antenna Dimensions                                          | -22 |
|-----------------------------------------------------------------------|-----|
| Figure 10: ADU Mounting Hole Pattern                                  | -23 |
| Figure 11: Recommended Mast Design using Inner Holes (with M6 Bolts)  | 24  |
| Figure 12: Recommended Mast Design using Outer Holes (with M10 Bolts) | -25 |
| Figure 13: Mounting Antenna using Inner Holes (with M6 Bolts)         | -26 |
| Figure 14: Mounting Antenna using Outer Holes (with M10 Bolts)        | 26  |
| Figure 15: Installing 40A Pole Bushing inside Pole Tube               | 27  |
| Figure 16: Installing Pole Bracket                                    | -27 |
| Figure 17: Mounting Antenna on Pole Mounted Bracket                   | -28 |
| Figure 18: Vent Hole                                                  | -28 |
| Figure 19: Connecting RF Cable using Inner Holes (with M6 Bolts)      | -29 |
| Figure 20: Connecting RF Cable using Outer Holes (with M10 Bolts)     | -29 |
|                                                                       |     |

| Chapter 6. Installing BDU                                       |    |
|-----------------------------------------------------------------|----|
| Figure 21: BDU Dimensions (Direct Mounting Type)                | 30 |
| Figure 22: BDU Dimensions (19-inch Rack Mounting Type_Optional) | 31 |
| Figure 23: BDU Mounting Template                                | 32 |
| Figure 24: Direct Mounting of BDU                               | 32 |
| Figure 25: Attach Connector Tray to BDU                         | 33 |
| Figure 26: Attach Rackmount Plate to BDU                        | 33 |
| Figure 27: Mount BDU Assembly into 19" Rack                     | 34 |
| Figure 28: C700 System with Connected Devices                   | 35 |
| Figure 29: BDU Back Panel View                                  | 36 |
| Figure 30: LAN Ports (RJ45) Pinout                              | 36 |
| Figure 31: Phone Port (RJ14 & 6P4C) Pinout                      |    |

-40

| Chapter 7. Operating BDU                         | 40 |
|--------------------------------------------------|----|
| Figure 36: Grounding Stud Connection             | 39 |
| Figure 35: BDU to Antenna Cable Connection       | 39 |
| Figure 34: DC Power Connector Pinout             | 38 |
| Figure 33: GPIO Connector Pinout                 | 38 |
| Figure 32: Using Cable Splitter with RJ14 Phones | 37 |
|                                                  |    |

| Figure 37 | 7: BDU | Front | Panel |  |
|-----------|--------|-------|-------|--|

## **Chapter 1. Precautions**

## 1.1 Warnings, Cautions, and Notes

WARNING, CAUTION, and NOTE statements are used throughout this manual to emphasize important and critical information. You must read these statements to help ensure safety and to prevent product damage. The statements are defined below.

| WARNING WARNING indicates a potentially hazardous situation which, if not avoided, could result in death or serious injury.                                                                                                |
|----------------------------------------------------------------------------------------------------|
| <b>CAUTION</b><br>CAUTION indicates a potentially hazardous situation which, if not avoided, could result<br>in minor or moderate injury or damage to equipment. It may also be used to alert<br>against unsafe practices. |
| <b>NOTE</b><br>A NOTE statement is used to notify people of installation, operation, programming, or maintenance information that is important, but not hazard-related.                                                    |

## **1.2 General Precautions**

Before you use the antenna, make sure that you have read and understood all safety requirements.

|          | <ul><li>THIS WAY UP</li><li>Place the boxes/crates on the floor with the arrow pointing up.</li></ul>                                                                                                    |
|----------|----------------------------------------------------------------------------------------------------|
| <b>\</b> | <ul> <li>FRAGILE</li> <li>Since the Radome is fragile, handle it with care. Do not apply excessive pressure or shock. These may cause surface cracking or other damage.</li> </ul>                                                                                            |
|          | <ul> <li>DO NOT STACK MORE THAN FOUR UNITS</li> <li>Do not stack boxes/crates more than four units as there is a risk boxes/crates may fall and be damaged.</li> </ul>                                                                                                    |
| Ţ        | <ul> <li>KEEP DRY</li> <li>Always make sure the antenna is stored on a dry surface in a dry, well-ventilated area.</li> <li>The antenna is designed to withstand a normal rain shower; however, water resistance cannot be guaranteed if the antenna is submerged.</li> </ul> |

\* DO NOT SHIP VIA RAIL: Ensure not to ship any system via Rail.

#### \* Shock Hazard:

To minimize shock hazard and to protect against lightning, you must connect the equipment chassis and cabinet to an electrical ground. Make sure the system is correctly grounded and power is off when installing, configuring, and connecting components.

#### \* Do not operate in an explosive atmosphere:

Do not operate the equipment in explosive environments or in the presence of flammable gases. Operating this equipment in such an environment causes a definite safety hazard.

#### \* Keep away from living circuits:

Operating personnel must at all times observe all safety regulations. Do not replace components or make adjustment inside the equipment with any power supply turned on. Under certain conditions, dangerous potentials may exist in the power supplies even with the power cable removed. To avoid injuries, always remove the power and discharge a circuit before touching it.

### **1.3 Iridium Satellite Network**

The Iridium satellite network is comprised of 66 low-earth orbiting (LEO), cross-linked satellites, providing voice and data coverage over Earth's entire surface.

At only 476 mi (780 km) from the earth, the proximity of Iridium's LEO network means pole-to-pole coverage, a shorter transmission path, stronger signals, lower latency, and shorter registration time than with GEO satellites. The network is considered a meshed constellation of interconnected, cross-linked satellites so that each satellite "talks" with the other nearby satellites in front, behind, and adjacent orbits.

In space, each Iridium satellite is linked to up to four others creating a dynamic network that routes traffic among satellites to ensure global coverage, even when traditional local systems are unavailable.

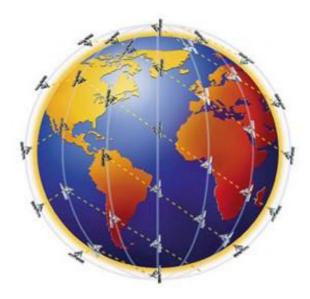

Figure 1: Earth Showing Iridium Satellites in Six Defined Orbital Planes

## **Chapter 2. Certifications**

## 2.1 Certifications

This device complies with part 15 of the FCC Rules and with Industry Canada licence-exempt RSS standard(s).

Operation is subject to the following two conditions:

(1) This device may not cause harmful interference, and

(2) this device must accept any interference received, including interference that may cause undesired operation.

L'émetteur/récepteur exempt de licence contenu dans le présent appareil est conforme aux CNR d'Innovation, Sciences et Développement économique Canada applicables aux appareils radio exempts de licence. L'exploitation est autorisée aux deux conditions suivantes :

(1) L'appareil ne doit pas produire de brouillage;

(2) L'appareil doit accepter tout brouillage radioélectrique subi, même si le brouillage est susceptible d'en compromettre le fonctionnement.

Changes or modifications made to this equipment not expressly approved by Intellian Technologies, Inc. may void the FCC authorization to operate this equipment.

Radiofrequency radiation exposure Information:

This equipment complies with RED and FCC, IC radiation exposure limits set forth for an uncontrolled environment. This equipment should be installed and operated with minimum distance of 1.5 m between the radiator and your body.

This transmitter must not be co-located or operating in conjunction with any other antenna or transmitter.

Note: This equipment has been tested and found to comply with the limits for a Class B digital device, pursuant to part 15 of the FCC Rules. These limits are designed to provide reasonable protection against harmful interference in a residential installation. This equipment generates, uses and can radiate radio frequency energy and, if not installed and used in accordance with the instructions, may cause harmful interference to radio communications. However, there is no guarantee that interference will not occur in a particular installation. If this equipment does cause harmful interference to radio or television reception, which can be determined by turning the equipment off and on, the user is encouraged to try to correct the interference by one or more of the following measures:

- Reorient or relocate the receiving antenna.
- Increase the separation between the equipment and receiver.
- Connect the equipment into an outlet on a circuit different from that to which the receiver is connected.
- Consult the dealer or an experienced radio/TV technician for help.

## **Chapter 3. Introduction**

## 3.1 Introduction of C700

Intellian C700 maritime satellite terminal utilizes the Iridium<sup>®</sup> network of 66 Low-Earth Orbit (LEO) satellites, providing pole-to-pole communication. Using the Iridium Certus<sup>®</sup> service, the Intellian C700 provides three high-quality voice lines and the IP data speeds up to 704 kbps. The C700 introduces the most competitive, highly efficient RF performance, and easy to install solutions that aim to satisfy customers' demand for a low cost of ownership in terms of deployment, installation, and efficient operation.

## 3.2 Features of C700

#### **Superior Data Connection**

With the Iridium Certus service, the C700 allows for 3 simultaneous high-quality voice calls along with 352 kbps uplink and 704 kbps downlink and up to 256 kbps for IP streaming (future capability).

#### **RF** Performance

The 12-element patch antenna improves low elevation angle performance. This innovative electronic phasedarray antenna guarantees a reliable and high-throughput connection in all conditions. Also, the H2 class high power amplifier enables uplink data speeds up to 352 kbps as standard.

#### **Single Coaxial Cable Connection**

The BDU and ADU are connected by a single coaxial cable. Ethernet over Coaxial technology allows for both power and control signals to transfer to the ADU through a single cable with economical cable solutions.

#### **Built-in Security and Networking Features**

A powerfully designed Below Deck Unit enables various network features with strong security measures. The embedded LAN 1 ~ 4 ports allow various IP device connections for simple use such as SIP phones. A dedicated WAN port provides a solution for an alternative data connection, and the dedicated PoE port 1 and 2 allow IP device connections with PoE features. The BDU supports rich network functions such as DHCP, NAT, Port Forwarding to perform as a router.

#### **Rich Voice Features**

C700 supports multi-standard for voice devices. Both wired and wireless SIP phones can be utilized for the voice connection. Also, BDU can connect the analog phones with the built-in ATA, Analog Telephone Adapter. In addition, the SIP applications for a smartphone can access the BDU through the Wi-Fi antenna. For these multiple types of voice equipment solutions, embedded soft PABX maneuvers up to 16 SIP phones for inter and intra network communications.

## **Chapter 4. Planning Installation**

The antenna installation requires precaution and safety measures. Failure to follow the correct installation process may lead to injury of the installer and/or cause damage to the system. In order to maximize the performance of the system, a thorough review of this installation guide is strongly recommended, as well as executing the installation process as it is noted in this manual.

## 4.1 Selecting Installation Site

The antenna should be placed in an area on-board of the vessel with an unobstructed view extending from (at least) -30° below the horizontal surface in all azimuth direction. When the antenna is transmitting, obstacles in way of the beam path will cause decreased satellite signal strength. The antenna unit should have direct line-of-sight with the desired satellite without any obstacles in the beam path. Certain minimum distances between the antenna and other onboard devices must also be considered during installation.

Do not place the antenna near to a funnel because smoke deposits can cause corrosion of the antenna. In addition, the deposit can result in any malfunction of the antenna.

Do not place the antenna where there is a direct spray of seawater to avoid percolating any water into the vent hole.

#### 4.1.1 Avoiding RF Interference

Do not install the antenna near the high power shortwave radar. Most radar transmitters emit RF energy within an elevation range of -15° to +15°. For this reason, It is recommended to position the antenna at least 4.6 m (15.09 feet) away from any radars (s-band, c-band, and x-band radar up to 50kW).

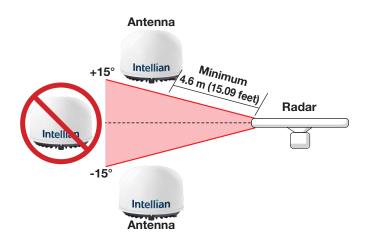

Figure 2: Potential RF Interference

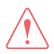

#### WARNING

Never place the antenna in the beam path of the radar regardless of distance. The high power shortwave radar may impair its performance or damage the antenna.

### 4.1.2 RF Hazard Precautions

The antenna is designed to be used with radiation transmitting equipment manufactured by others. Exposure to RF radiation, including exposure associated with improper use of the transmitting equipment, may be hazardous to people who work close to the Above Deck Unit. Ensure the safety of personnel who work with in the system.

During transmission, ensure to keep the minimum safety distance. The recommended minimum safety distance to the reflector on the focal line is about 1 m (3.28 ft) based on a radiation level of 1 mW/cm<sup>2</sup> that applies under an uncontrolled environment. No hazard exists >20° below the antenna's mounting plane.

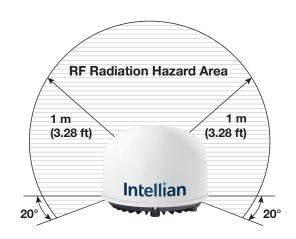

Figure 3: RF Hazard Precautions

## 4.2 System Package

### 4.2.1 Above Deck Unit (ADU)

The Above Deck Unit (ADU) is an antenna unit with 12-element patch antenna, active RF switch circuitry, BCX (L-band modem), and GNSS circuit. The radome protects the antenna unit from a severe marine environment. All signals (and DC power) shall pass through a single coaxial antenna cable, which connects the ADU to the BDU.

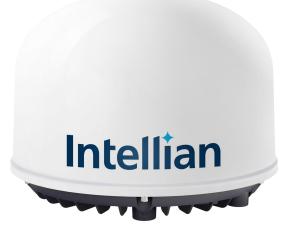

Figure 4: Above Deck Unit (ADU) / Antenna Unit

#### 4.2.2 Below Deck Unit (BDU)

The Below Deck Unit (BDU) supports voice and data communications in a marine environment. The BDU is the main control unit of an antenna system that monitors and controls the antenna operation through Intellian's web-based software. The BDU contains user interfaces and controls all communication between the ADU and the local communication devices such as phones, and computers, etc.

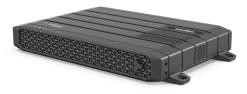

Figure 5: Below Deck Unit (BDU)

#### 4.2.3 Packing List

Before beginning installation, make sure you have all the included components.

The ADU Package & BDU Package are provided in one box.

NOTE: The SIM card is provided by the service provider and may be packaged separately.

#### Above Deck Unit (ADU) Package

| Description                           | Q'ty | Size                        | Remarks                                                |  |
|---------------------------------------|------|-----------------------------|--------------------------------------------------------|--|
| Above Deck Unit (ADU)                 | 1    | 370 mm x 370 mm x<br>270 mm | Antenna Unit                                           |  |
| LMR200 RF Cable<br>(TNC/F-TNC/F Type) | 1    | 25 m                        | To Connect ADU - BDU                                   |  |
| Antenna Mounting Template             | 1    |                             | Antenna Mounting Template                              |  |
| Hex Bolt                              | 5    | M6 x 20L                    |                                                        |  |
| Spring Washer                         | 5    | M6                          | To Mount Antenna on Mounting Surface<br>(M6 Bolt Kit)  |  |
| Flat Washer                           | 5    | M6                          |                                                        |  |
| Hex Bolt                              | 5    | M10 x 20L                   |                                                        |  |
| Spring Washer                         | 5    | M10                         | To Mount Antenna on Mounting Surface<br>(M10 Bolt Kit) |  |
| Flat Washer                           | 5    | M10                         |                                                        |  |

#### Below Deck Unit (BDU) Package

| Description                    | Q'ty | Size                       | Remarks                           |
|--------------------------------|------|----------------------------|-----------------------------------|
| Below Deck Unit (BDU)          | 1    | 315 mm x 190 mm x<br>42 mm | Below Deck Unit                   |
| DC Power Cable                 | 1    | 1 m                        | BDU Power                         |
| Ethernet Cable (RJ45 / LAN)    | 1    | 1 m                        | To Connect BDU to PC              |
| Wi-Fi Antenna                  | 1    |                            |                                   |
| Quick Installation Guide (QIG) | 1    |                            | Quick Installation Guide          |
| Tapping Screw                  | 5    | M5 x 16L                   | To Fix BDU (Direct Mounting Type) |
| Terminal Block                 | 1    | 85 mm x 40 mm x<br>36 mm   | For Inter-connection of Cables    |

#### 19-inch Rack Mount Kit (Optional)

The 19-inch Rack Mount Kit can be purchased separately. When this kit is supplied, it is packaged in the BDU Package.

| Description                                | Q'ty | Size     | Remarks                   |
|--------------------------------------------|------|----------|---------------------------|
| AC Power Cord (USA)                        | 1    | 1.5 m    | BDU Power Cord (110 V)    |
| AC Power Cord (CEEE7/7)                    | 1    | 1.5 m    | BDU Power Cord (220 V)    |
| AD-DC Adaptor                              | 1    |          | BDU Power Adaptor (150 W) |
| Rackmount Plate                            | 1    |          |                           |
| Pan Head Screw (with Spring & Flat Washer) | 5    | M4 x 16L | Kit for Rackmount Plate   |
| Connector Tray                             | 1    |          | Kit for Connector Tray    |
| Flat Head Screw                            | 4    | M3 x 6L  | Kit for Connector Tray    |

#### Antenna Pole Mount Kit (Optional)

The Antenna Pole Mount Kit can be purchased separately. When this kit is supplied, it is provided in a separate box.

| Description                  | Q'ty | Size      | Remarks                               |
|------------------------------|------|-----------|---------------------------------------|
| Pole Bracket                 | 1    |           |                                       |
| Pole Tube                    | 1    |           |                                       |
| Hex Bolt                     | 10   | M6 x 20L  |                                       |
| Spring Washer                | 10   | M6        |                                       |
| Flat Washer                  | 10   | M6        |                                       |
| 40A (11/2 inch) Pole Bushing | 1    |           | For Mounting Aantenn on 40A (1½ inch) |
| Socket Set Screw             | 4    | M12 x 12L | Pole                                  |

### 4.3 System Cables

Make sure of the following before installing system cables.

- 1. All cables need to be well clamped and protected from physical damage and exposure to heat and humidity.
- 2. Don't use any acutely bent cable.
- 3. Use watertight glands or swan neck tubes on exposed bulkheads or deck heads where the cable passes through.
- 4. For installing cables longer than the recommended length, consult with Intellian Technologies first.

#### 4.3.1 RF Cable (Connecting ADU - BDU)

Due to the signal losses across the length of the RF coax on L-Band, Intellian recommends the following 50  $\Omega$  coax cable types for standard system installations. Check the instructions from the cable supplier. The table below shows the recommended cable types and maximum cable lengths for the antenna system.

| Coaxial Cable<br>Type | @900MHz        | @900MHz       | loss 13.5 dB | Recommended<br>Max. Cable Length | Bend Radius        |
|-----------------------|----------------|---------------|--------------|----------------------------------|--------------------|
| LMR200                | 32.6 dB/100 M  | 0.326 dB/1 M  | 38.2 M       | 35 M                             | Installation       |
|                       |                |               |              |                                  | 12.7 mm (0.5 in.)  |
| LMR300                | 19.9 dB/100 M  | 0.199 dB/1 M  | 62.5 M       | 60 M                             | Installation       |
|                       |                |               |              |                                  | 22.2 mm (0.88 in.) |
| LMR400                | 12.16 dB/100 M | 0.1216 dB/1 M | 102.5 M      | 100 M                            | Installation       |
|                       |                |               |              |                                  | 25.4 mm (1 in.)    |

 $^{\ast}$  Maximum DC resistance of RF cable: 1.3  $\Omega$ 

\* RF loss at 900MHz: 13.5 dB incl. connector

\* Optimal tightening torque for TNC-type connector: 1.5 N-m

### 4.3.2 DC Power Cable

You can supply DC power to the BDU in the following methods depending on the power supply available in the vessel. Intellian provides a DC Power Cable, an AC-DC Adapter (optional), and a Terminal Block for the power connections.

 Connecting to Battery (default): Using the DC power cable (1 m), supply the DC power to the BDU from the battery. The power cable is installed with the Molex connector (P/No. 1716920204, Max. AWG 12). Use 1~2 m (3.28~6.56 ft) length wire for the power supply to prevent voltage drop. If you need a power cable longer than 2 m (6.56 ft) refer to the following table.

| Cable length    | Maximum Wire Size |      |  |  |
|-----------------|-------------------|------|--|--|
| Cable length    | AWG               | mm2  |  |  |
| 5 m (16.40 ft)  | 13                | 2.62 |  |  |
| 10 m (32.80 ft) | 11                | 4.17 |  |  |
| 20 m (65.61 ft) | 9                 | 6.63 |  |  |

\* BDU Power Input Range: 10.8~30 V DC

 Connecting to AC Power Source (optional): Using the AC-DC adapter (110~220V Input, 24 V DC output) and power cord, supply the DC power to the BDU from the AC power source. (You can find the AC-DC adapter in the 19-inch Rack Mount Kit).

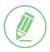

#### NOTE

To connect multiple power cables from the power source, use a Terminal Block (supplied). Refer to "How to Use Terminal Block" for more details.

#### How to Use Terminal Block

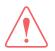

#### WARNING

Turn off the power before installing the wire nut connector.

Intellian provides a 3-position double-row barrier terminal block as below.

| KH-6060-3P Specification |                     |
|--------------------------|---------------------|
| Rated Voltage            | 600V                |
| Rated Current            | 60A (250V)          |
| Insulation Resistance    | 100MΩ min.          |
| Dielectric Strength      | 2,500 VAC for 1min. |
| Wire                     | 22mm <sup>2</sup>   |
| Terminal Screw           | M6                  |

Terminal Block: KH-6060-3P

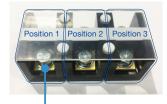

Barrier type terminal strip: 3 positions, 6 contacts

#### **Terminal Blocks Dimension** (# SA SA (\$ R II Π Rating/ F(mm) G(mm) Hole(Ø) L(mm) W(mm) H(mm) Weight Pole 5.2 85 142g 60A 3P 28 16 40 36

| Wiring Lug Dimension |   |             |
|----------------------|---|-------------|
| The                  | Е | 14.5mm      |
|                      | F | Min. Ø6.1   |
|                      | W | Max. 16.8mm |
|                      | L | 35.5mm      |

| Black (negative) | For the DC power wires, Red (positive) and Black (negative), you can connect each wire with other wires using the terminal block.                                                                              |
|------------------|----------------------------------------------------------------------------------------------------|
|                  | 1. Open the top cover of the terminal block.                                                                                                    |
|                  | <ol> <li>Unscrew the 1st position terminal using a Phillips screwdriver. Insert<br/>the ring connector of the Red (positive) wire to the terminal and<br/>tighten the screw back into the terminal.</li> </ol> |
|                  |                                                                                                    |

|                   | 3. Unscrew the 3rd position terminal using a Phillips screwdriver. Insert<br>the ring connector of the Black (negative) wire to the terminal and<br>tighten the screw back into the terminal.                                                                            |
|-------------------|----------------------------------------------------------------------------------------------------|
| Red<br>(positive) | <ul> <li>4. Connect wires for distribution to the terminals on the opposite side of each connected wires.</li> <li>CAUTION: DO NOT switch positions of the Red (positive) and Black (negative) wires. Switching the polarity of power may damage the product.</li> </ul> |
|                   | 5. Close the top cover of the terminal block.                                                                                                    |

## 4.4 Unpacking System Package

Follow the steps for easy and safe unpacking. The system package consists of two sub-packages that an ADU Package and a BDU Package.

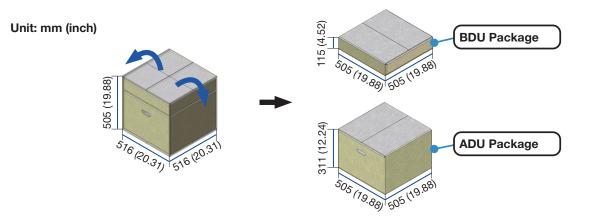

Figure 6: Unpacking System Package (with ADU & BDU Sub-package)

1. Remove the top cover and take out the BDU package including a Quick Installation Guide, a BDU Unit, a Wi-Fi Antenna, a DC Power Cable, an Ethernet Cable, a BDU Bolt Kit, and a Terminal Block.

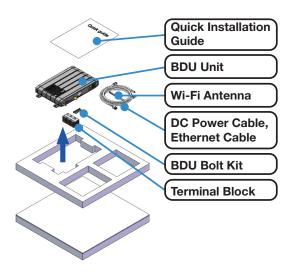

Figure 7: Unpacking BDU Package

2. Take out the ADU package including an Antenna Mounting Template, an ADU Bolt Kit, an RF Cable, and an ADU Unit.

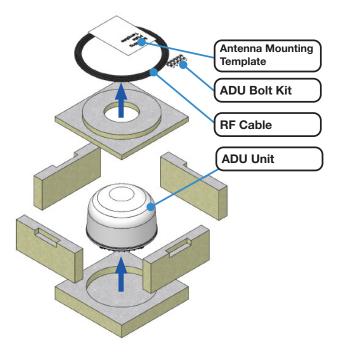

Figure 8: Unpacking ADU Package

## Chapter 5. Installing ADU

## 5.1 Antenna Dimensions

Confirm the height and diameter of the antenna unit shown in the following figure before installing it. To protect the cable connectors on the radome bottom, the antenna is shipped from the factory with protective stickers on the Inner Holes and protective covers on the Outer Holes.

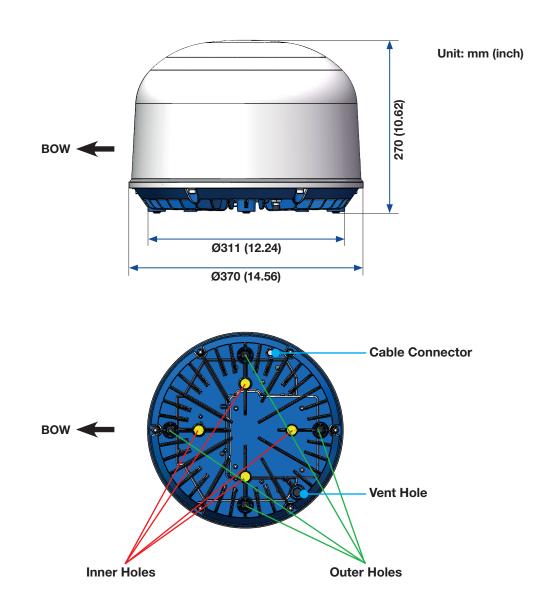

Figure 9: Antenna Dimensions

## 5.2 ADU Mounting Hole Pattern

Use the supplied mounting template when drilling mounting holes on the mast. The hole placement for the antenna must match the mounting hole pattern on the template.

The lower radome has two types of industry-standard mounting holes, each with four mounting points. This hole pattern is compatible with other companies' mounting holes. Select one of the two mounting types to secure the antenna to the desired mounting surface.

- Inner Hole Type: Mount the antenna using 'Inner Drill Holes' (with M6 Bolts). Intellian offers the Antenna Pole Mount Kit (separate purchase) that uses Inner Holes (with M6 Bolts) to mount the antenna on a pole.
- Outer Hole Type: Mount the antenna using 'Outer Drill Holes' (with M10 Bolts). Make a cut-out in the flange using the 'Cutting Hole for Cable Connector' patten to avoid hiding the cable connector. Make a cut-out in the flange using the 'Cutting Hole for Vent Hole' patten to avoid hiding the vent hole.

#### WARNING

When reusing an existing mast, check the condition of holes on the mast and make sure those are proper to use compared to the hole locations and sizes printed on the mounting template.

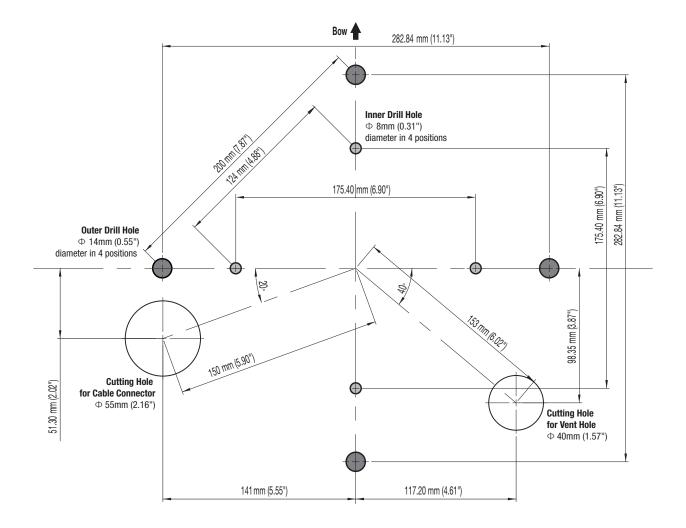

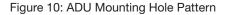

### 5.3 Mast Designing (Installation Example)

The installation mast must be robust enough to prevent flection, vibration, and sway when an external force is exerted on the mast with antenna and radome. Intellian strongly recommends installing the antenna less than 1200mm (47") above the deck. The flange thickness must be at least 8 mm. Refer to the following mast drawing for more details.

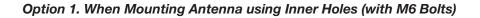

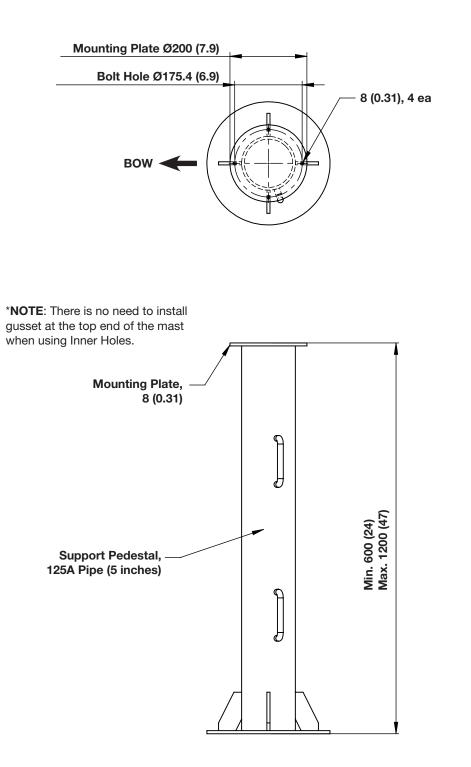

Unit: mm (inch)

Figure 11: Recommended Mast Design using Inner Holes (with M6 Bolts)

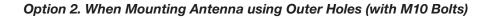

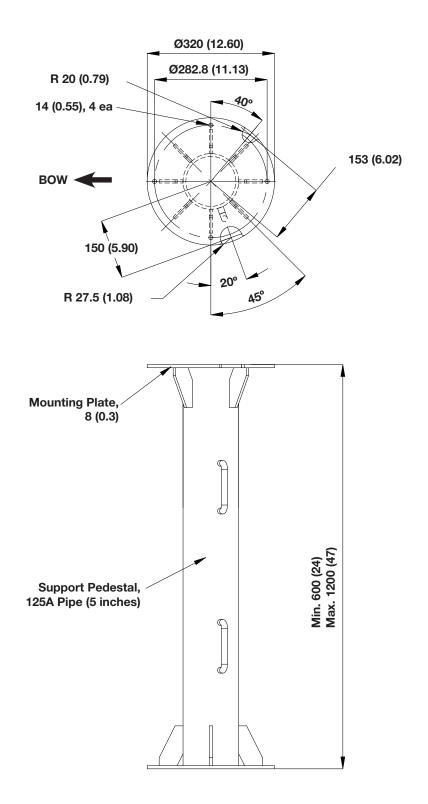

Unit: mm (inch)

Figure 12: Recommended Mast Design using Outer Holes (with M10 Bolts)

## 5.4 Mounting Antenna

The lower radome has two types of industry-standard mounting holes, each with four mounting points. Select one of the two mounting types to secure the antenna to the desired mounting surface. Bring the provided Antenna Mounting Template and the ADU Bolt Kit from the ADU package. Create the appropriate hole pattern in the desired mounting surface for the chosen mounting bolts type.

#### 5.4.1 Mounting Antenna using Inner Holes (with M6 Bolts)

First, remove the protective stickers on the Inner Holes. Check the position of A the antenna's cable connector and BOW direction. Lift the antenna above the mounting surface using hands and carefully put the antenna down in place. Before assembling bolts, apply Loctite #263 to the bolt's threads to ensure the bolts are fastened firmly. Insert 3 the bolts and washers from under the mast into the radome then fasten them to the nuts assembled inside the radome using the torque wrench.

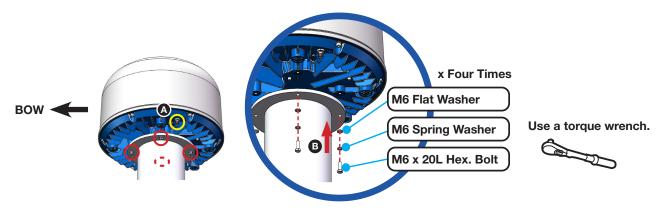

Figure 13: Mounting Antenna using Inner Holes (with M6 Bolts)

#### 5.4.2 Mounting Antenna using Outer Holes (with M10 Bolts)

First, remove the protective covers on the Outer Holes. Check the position of A the antenna's cable connector and BOW direction. When placing the antenna on the mounting surface, be careful of the direction of the cutting holes. Lift the antenna above the mounting surface using hands and carefully put the antenna down in place. Before assembling bolts, apply Loctite #263 to the bolt's threads to ensure the bolts are fastened firmly. Insert B the bolts and washers from under the mast into the radome then fasten them to the nuts assembled inside the radome using the torque wrench.

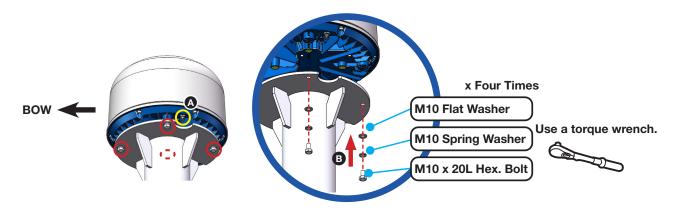

Figure 14: Mounting Antenna using Outer Holes (with M10 Bolts)

#### 5.4.3 Mounting Antenna on Pole (Optional)

Intellian offers the Antenna Pole Mount Kit (separate purchase) to mount the antenna on the pole. The kit is designed to work on the 40A pole. The kit has mounting holes that match the inner hole with M6 bolts on the bottom of the antenna.

| Name | Diameter (inch) | External Diameter (mm) |
|------|-----------------|------------------------|
| 40A  | 11⁄2            | 48.6                   |

 When mounting antenna on the 40A pole, the 40A pole bushing needs to be installed inside pole tube additionally. The one hole of the pole tube must be aligned with the BOW direction. Place the 40A pole bushing inside pole tube, then tighten them on the top end of the 40A pole using bolts. Before assembling bolts, apply Loctite #263 to the bolt's threads to ensure the bolts are fastened firmly.
 \*The pole tube Inner Diameter is Ø52 mm.

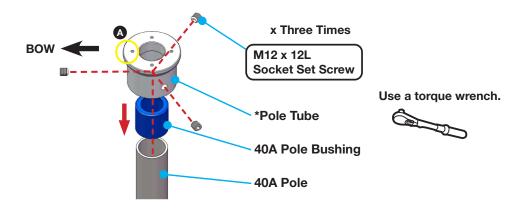

Figure 15: Installing 40A Pole Bushing inside Pole Tube

2. A The end of one leg of the pole bracket must be aligned with the BOW direction. Place the pole bracket onto the pole tube then tighten them using bolts. Before assembling bolts, apply Loctite #263 to the bolt's threads to ensure the bolts are fastened firmly.

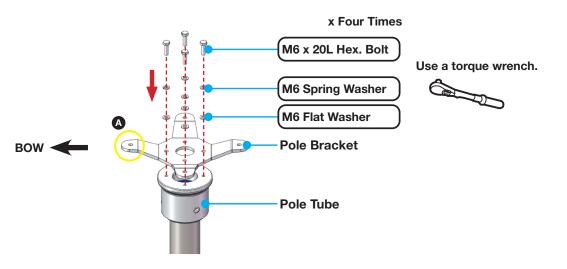

Figure 16: Installing Pole Bracket

3. Place the antenna on the pole-mounted bracket then tighten them using bolts. Before assembling bolts, apply Loctite #263 to the bolt's threads to ensure the bolts are fastened firmly.

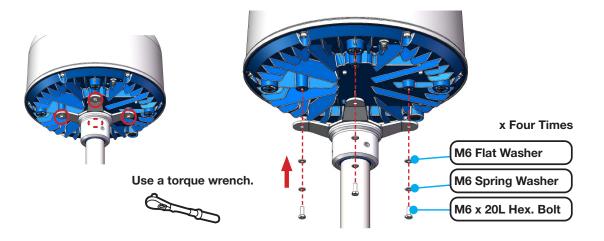

Figure 17: Mounting Antenna on Pole Mounted Bracket

### 5.5 Vent Hole

In some weather conditions, there may occur condensation and moisture inside the ADU. The vent hole is designed to allow easy air exchange and thus ensures that the enclosed area remains dry, and prevent water condensation. There is no need to open the vent hole assembled at the factory.

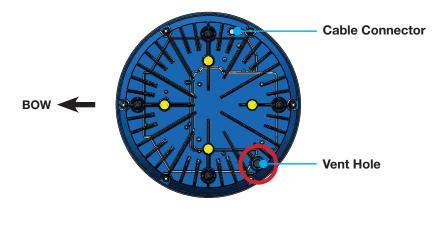

Figure 18: Vent Hole

### 5.6 Connecting RF Cable to Antenna

The cable must be routed from the antenna and through various areas of the ship to end up at the Below Deck Unit. When pulling the cables in place, avoid sharp bends, kinking, and excessive force. After placement, seal the deck penetration gland and tie the cable securely in place. The cable bracket must be installed on the mast to fix the relevant cable. The gooseneck must be installed on the side of the mast to protect the relevant cable against water. The supplied RF cable connector has the rubber grommet to protect inside the ADU from any water.

- 1. The RF cable is connected to the **Antenna** port of the BDU. Route the RF cable from the gooseneck placed on the deck to the antenna.
- 2. Maintain a cable length at least 2 m considering service loops when routing the cable on the mast. Connect the RF cable to the cable connector on the radome bottom, adjust the length, and fix the cable position along the routing path using cable ties on the cable brackets. Since the cable connector at the radome bottom is waterproofed at the factory, there is no need to work waterproofing.

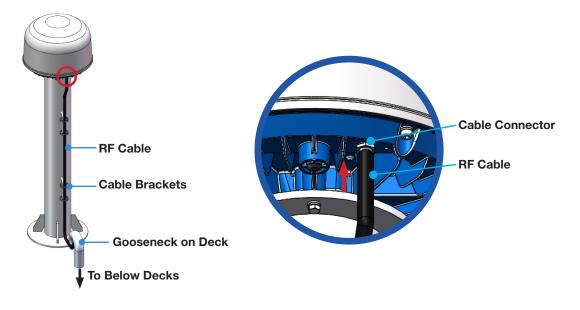

Figure 19: Connecting RF Cable using Inner Holes (with M6 Bolts)

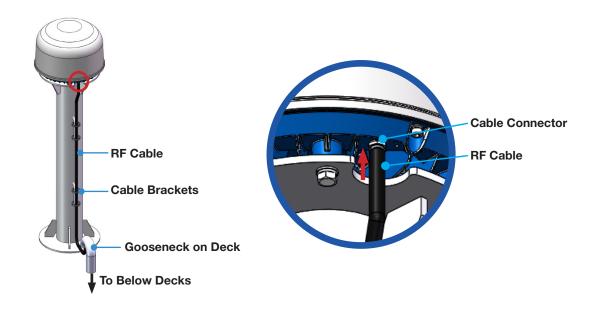

Figure 20: Connecting RF Cable using Outer Holes (with M10 Bolts)

## Chapter 6. Installing BDU

The Intellian offers two versions of BDU installation, one can be installed to the surface of the wall or desktop, and one can be installed to the 19-inch rack frame using the BDU Rack Mount Kit (separate purchase).

## 6.1 BDU Dimensions

Confirm the dimension of the BDU before installing it.

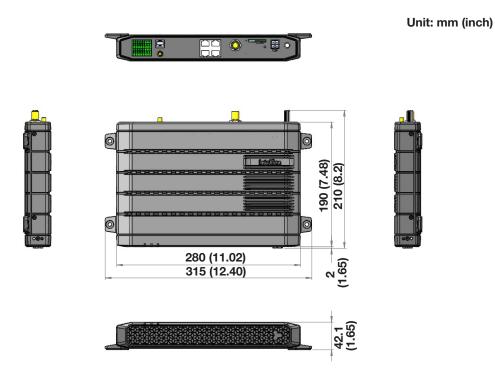

Figure 21: BDU Dimensions (Direct Mounting Type)

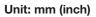

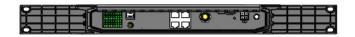

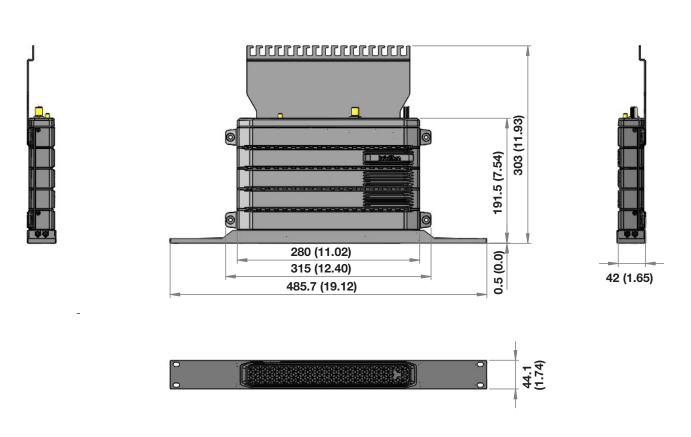

Figure 22: BDU Dimensions (19-inch Rack Mounting Type\_Optional)

## 6.2 Selecting BDU Installation Site

The BDU should be installed below the deck in a location that is dry, cool, and ventilated. The front panel of BDU should be easily accessible to users.

## 6.3 BDU Mounting Template

The BDU mounting holes must be in the exact same place as shown in the provided mounting template below.

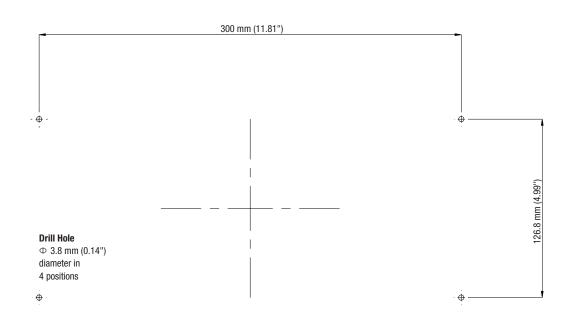

Figure 23: BDU Mounting Template

## 6.4 Mounting BDU

The BDU can be mounted in any orientation but for best performance, Intellian recommends that it is mounted horizontally.

#### WARNING

Ensure that the cables connected to the BDU are long enough to prevent damage when the BDU is pulled out from the rack.

#### 6.4.1 Direct Mounting Type

The BDU is designed with four corner mounting holes to make direct mounting on the wall or desktop easily.

1. Mount the BDU on the mounting surface by inserting four screws through the mounting holes.

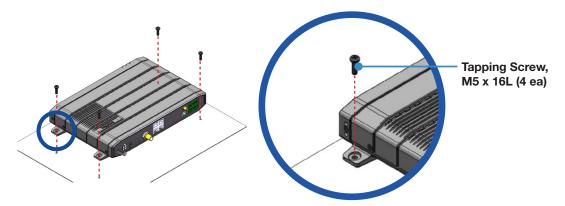

Figure 24: Direct Mounting of BDU

#### 6.4.2 19-inch Rack Mounting Type (Optional)

Intellian offers the BDU Rack Mount Kit (separate purchase) including the rackmount plate and connector tray to mount the BDU in a 19" rack.

1. Using the Screws supplied, attach the connector tray to the BDU.

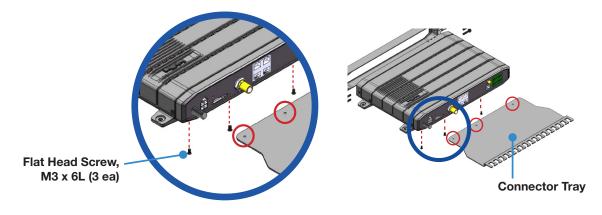

Figure 25: Attach Connector Tray to BDU

2. Using the Screws supplied, attach the rackmount plate to the BDU.

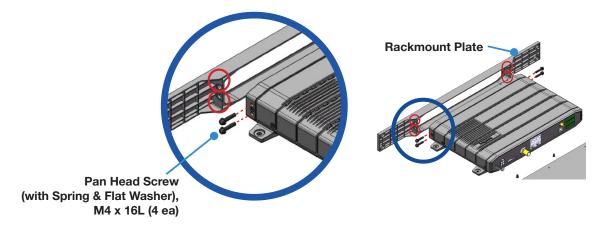

Figure 26: Attach Rackmount Plate to BDU

3. Slide the BDU assembly into a 19" rack frame. Mount the screws in each side through the holes in the front and fasten the screws to the rack. Make sure that the BDU assembly is mounted securely according to the requirements for your 19" rack. In case of using a provided AC-DC adapter for AC power connection, mount it securely in a safe place. After connecting all cables, fix the cables on the end of the connector tray using cable ties.

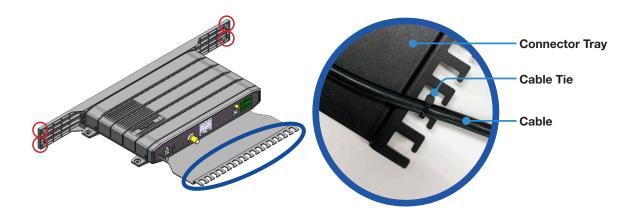

Figure 27: Mount BDU Assembly into 19" Rack

### 6.5 Setting up SIM Card

#### 6.5.1 Inserting SIM Card

The system requires a SIM card from the service provider to use the terminal and configure the settings of the BDU.

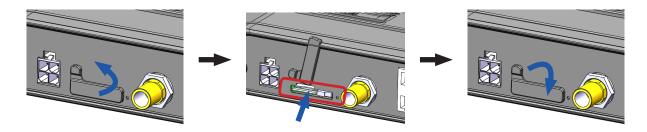

- 1. Pull the SIM card protective cover away from the BDU and expose the SIM card slot.
- 2. Install the SIM card by pushing it in the slot until it clicks into place. The contact surface of the SIM card faces down.
- 3. After the SIM Card has been locked into place, secure the SIM Card cover.

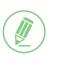

#### NOTE

If the SIM card is not detected properly ("No USIM" message is displayed on the dashboard), remove and re-insert the SIM card or turn the BDU power off and on again with the SIM card inserted.

### 6.6 Antenna System Configuration

The basic system consists of one antenna and one BDU. Separate purchase of standard items including POTS phones, SIP phones, computers, etc. may be needed. A modem can be connected to the WAN port for data at least-cost routing operations. Voice calls are always routed through the Iridium system unless using a data call application. For your satellite communication system to work properly, connect the cables according to the configuration below.

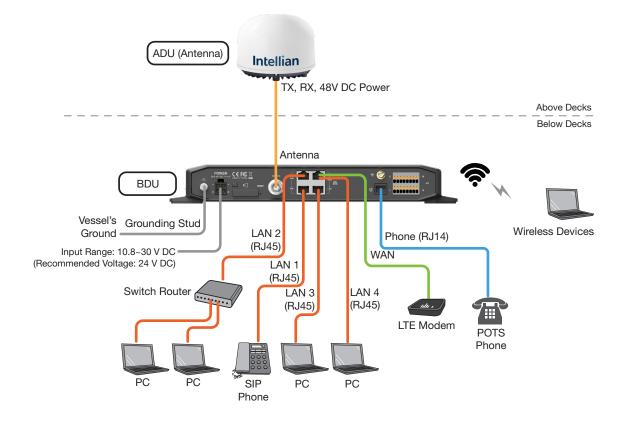

Figure 28: C700 System with Connected Devices

#### 6.6.1 Data sessions and voice calls

The System provides up to 3 high-quality voice calls, multiple data sessions, Wi-Fi, and supports up to 18 extensions (including 2 analog phones and 16 sip phones).

The BDU communicates directly with SIP phones on any of the three LAN user ports (LAN 1, 2, 3, or 4). The SIP phones register directly to the SIP server in the BDU.

#### Supported VoIP Phones

- Grandstream GXP16 Series: 1610, 1615, 1620, 1625, 1628, 1630
- Grandstream GXP17 Series: 1760, 1780
- Grandstream GXP21 Series: 2120, 2130, 2135, 2140, 2160, 2170
- Grandstream GXV32 Series: 3240, 3275

## 6.7 BDU Cable Connection

#### 6.7.1 BDU Back Panel View

The following figure shows the BDU back panel.

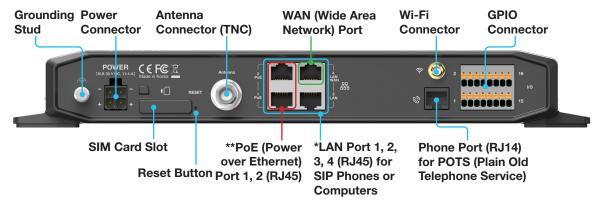

\* All LAN ports are IEEE 802.3 compliant.

\*\* Each PoE Port is designed to use 7.5W power. When using over

12.5W in one port, the PoE function will be stopped in port 1 or port 2.

Figure 29: BDU Back Panel View

## 6.8 BDU Connector Pinout Guide

The BDU connector pins and their corresponding descriptions are shown in the following figures and tables

#### 6.8.1 LAN Ports (RJ45)

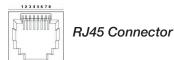

| Pin | Signal |
|-----|--------|
| 1   | TD+    |
| 2   | TD-    |
| 3   | RD+    |
| 4   | NC     |
| 5   | NC     |
| 6   | RD-    |
| 7   | NC     |
| 8   | NC     |

Figure 30: LAN Ports (RJ45) Pinout

#### 6.8.2 Phone Port (RJ14 & 6P4C)

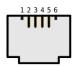

RJ14 & 6P4C (6-Positions 4-Contacts)

| Pin | Signal                      |
|-----|-----------------------------|
| 1   | N/A                         |
| 2   | T2+ (POTS Phone 2, no. 102) |
| 3   | R1- (POTS Phone 1, no. 101) |
| 4   | T1+ (POTS Phone 1, no. 101) |
| 5   | R2- (POTS Phone 2, no. 102) |
| 6   | N/A                         |

Figure 31: Phone Port (RJ14 & 6P4C) Pinout

When connecting RJ14 phones, it is recommended to use a separate cable splitter (customer supplied). The POTS phone 1 (no. 101) is connected to a pair of Pin 3 (R1-) and Pin 4 (T1+) wires. The POTS phone 2 (no. 102) is connected to a pair of Pin 5 (R2-) and Pin 2 (T2+) wires.

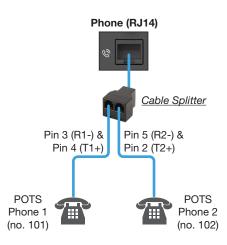

Figure 32: Using Cable Splitter with RJ14 Phones

#### 6.8.3 General Purpose Inputs/Outputs (GPIO) Connector

All wires for the GPIO connector must use AWG 24 unscreened wire type.

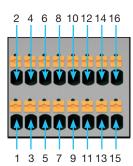

**GPIO** Connector

| Pin | Signal               | Pin        | Signal                |
|-----|----------------------|------------|-----------------------|
| 1   | External Power Input | 2          |                       |
| 3   | Input 1              | 4          |                       |
| 5   | Input 2              | Reserved 8 |                       |
| 7   | Reserved             |            |                       |
| 9   | Output 1             | 10         | External Power Return |
| 11  | Output 2             | 12         |                       |
| 12  | Output 3             | 14         |                       |
| 15  | Remote Power On/Off  | 16         |                       |

Figure 33: GPIO Connector Pinout

#### 6.8.4 Power Connector (DC Power)

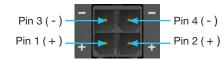

DC Power Connector

| Pin | Signal |
|-----|--------|
| 1   | +      |
| 2   | +      |
| 3   | -      |
| 4   | -      |

Figure 34: DC Power Connector Pinout

#### 6.8.5 Connecting BDU to ADU (Antenna)

Connect the **RF Cable** from the **ANTENNA** connector on the back of the BDU to the **RF Connector** on the radome bottom (Antenna).

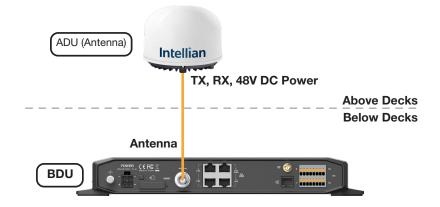

Figure 35: BDU to Antenna Cable Connection

### 6.9 Grounding Stud

The BDU should be grounded. Use a heavy ground cable (customer supplied) to connect the BDU to the vessel's ground during normal use. A safety grounding system is necessary to protect your radio hardware from lightning strikes and the build-up of static electricity. The grounding system must comply with the safety standards that apply in your country.

Ground the BDU using a heavy ground cable (not included) from the **Grounding Stud** of the BDU back panel to the vessel's ground to protect the system from unwanted surges and voltage differentials.

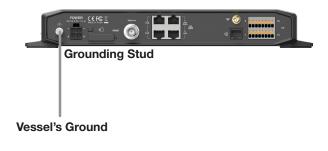

Figure 36: Grounding Stud Connection

# Chapter 7. Operating BDU

The BDU and ADU are connected by a single coaxial cable through which power and Ethernet data are delivered between the BDU and ADU. The BDU is responsible for all the terminal management, system monitoring, control, error detection, and maintenance operations.

## 7.1 BDU Front Panel

The following figure shows the BDU's front panel.

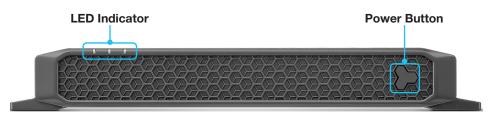

Figure 37: BDU Front Panel

The following table shows status indicators on the face of BDU.

| LED Indicator | Color        | Description                                                    |  |  |  |  |
|---------------|--------------|----------------------------------------------------------------|--|--|--|--|
|               | Off          | The BDU is powered off.                                        |  |  |  |  |
|               |              | The BDU is booting a system.                                   |  |  |  |  |
| Power         | Dlinking     | The BDU is calibrating a system.                               |  |  |  |  |
|               | Blinking     | The system is in error.                                        |  |  |  |  |
|               |              | There is no SIM card inside BDU.                               |  |  |  |  |
|               | Steady Green | The BDU is powered on.                                         |  |  |  |  |
|               | Off          | The antenna is not connected to a satellite.                   |  |  |  |  |
| Satellite     | Plinking     | The antenna is acquiring a satellite.                          |  |  |  |  |
| Salemie       | Blinking     | The antenna is searching for a satellite.                      |  |  |  |  |
|               | Steady Green | The antenna is connected to a satellite.                       |  |  |  |  |
|               | Off          | The antenna has no event (call or data).                       |  |  |  |  |
| Event         | Blinking     | The antenna has an alert, an unread message, an incoming call. |  |  |  |  |
|               | Steady Green | The antenna has a voice or data.                               |  |  |  |  |

**NOTE**: When 3 LEDs blink simultaneously, the BDU is in a low power state. Check the current input voltage status.

## 7.2 Powering On System

Use the power ON/OFF button on the BDU's front panel. Wait for all LED indicators to turn green to indicate the system is completely powered up.

## 7.3 Making POTS Phone Call

To make POTS phone calls, do as follows:

1. Connect an ethernet cable from the Phone Port (RJ14) on the back of the BDU to the POTS phone.

#### NOTE

When connecting a cable to Phone Port (RJ14), refer to the following; The analog phone 1 (no. 101) is connected to a pair of Pin 3 (R1-) and Pin 4 (T1+) wires. The analog phone 2 (no. 102) is connected to a pair of Pin 5 (R2-) and Pin 2 (T2+) wires.

- 2. Lift the POTS phone and listen for a dial tone.
- 3. Call a known number to test call and voice clarity Dial Country code, area code, and phone number #.

## 7.4 Using PoE Devices

#### 7.4.1 Accessing Internet

To use PoE Devices and Wireless Devices, you need to access the Internet. The network is automatically configured by DHCP without the need for additional PC IP configuration.

- 1. Connect an Ethernet cable from the **PoE Port 1** or **PoE Port 2** on the back of the BDU to devices. The network connection is established automatically.
- 2. Use the following IP address to access the Intellian AptusLX Web page.
- IP Address: 192.168.200.1 (Default)
- 3. Log into the AptusLX Web by typing in a user name and password information. If this system has not been changed from the factory default:
- User Name: intellian
- Password: 12345678
- 4. Select the **SETTING** on the main menu then go to the **Network → Port** menu.
- 5. Toggle PoE button to the ON position on the port 1 or port 2. If you don't want to use PoE connection, choose the OFF position.
- 6. Select the LAN from the Port Type drop-down list.
- 7. Click the **Apply** button to apply the settings to the system.

| DASHBOARD STATUS     |                 |                         | 💄 intellian |
|----------------------|-----------------|-------------------------|-------------|
| > Network 2          | Network         |                         |             |
| Wifi<br>Firewall     | Network Config  |                         |             |
| Phone/PABX           | DHCP            | Activate                |             |
| Data                 | Start IP        | 192.168.200.101         |             |
| SDF<br>External GPIO | End IP          | 192.168.200.150         |             |
| External GPI0        | Subnet Mask     | 255.255.255.0           |             |
|                      | Gateway         | 192.168.200.1           |             |
|                      | Lease Time      | 604800 sec              |             |
|                      |                 | Apply                   |             |
|                      |                 |                         |             |
|                      | Port            |                         |             |
|                      | Name PoE Status | Port Type Link Status   |             |
|                      | 1               | 3_AN Not connected      |             |
|                      | 2               | LAN   Not connected     |             |
|                      | 3               | LAN    Not connected    |             |
|                      | 4               | WAN   None PD connected |             |
|                      |                 | Apply 4                 |             |

#### 7.5 Using Wireless Devices

#### 7.5.1 Installing Mobile Application

To be able to use a mobile phone you must install a compatible mobile application. Intellian recommends using the following mobile application:

#### Grandstream Wave App

- App Store: https://itunes.apple.com/us/app/grandstream-wave/id1029274043?ls=1&mt=8
- Google Play: https://play.google.com/store/apps/details?id=com.grandstream.wave

#### 7.5.2 Setting up Wi-Fi

You can connect to the BDU via Wi-Fi for easy management and control whenever you are on the vessel.

- 1. Bring the Wi-Fi Antenna located in the BDU package. Plug the Wi-Fi Antenna into the USB port on the back of the BDU.
- 2. Connect an Ethernet cable from the LAN Port 1, LAN Port 2, LAN Port 3, or LAN Port 4 on the back of the BDU to the LAN port of PC. The network connection is established automatically.
- 3. Use the following IP address to access the Intellian AptusLX Web page.
- IP Address: 192.168.200.1 (Default)
- 4. Log into the AptusLX Web by typing in a user name and password information. If this system has not been changed from the factory default:
- User Name: intellian
- Password: 12345678
- 5. Select the **SETTING** on the main menu then go to the **Wifi → Wifi Config** menu.
- 6. Toggle Activation button to the **Enable** position on the **Activate**. If you don't want to use Wi-Fi Connection, choose the **Disable** position.
- 7. Check the SSID (Wi-Fi AP Name) information.
- 8. Choose the SSID Broadcast Enable button to show the SSID (Wi-Fi AP Name) on the Wi-Fi list.
- 9. Click the **SECRET** button on the **Mode** menu.
- 10.Set a Wi-Fi password on the Passphress menu.
- 11.Click the Apply button to apply the settings to the system.
- 12.Connect to the Wi-Fi you set.

| DASHBOARD STATUS       |                |                | 💄 intellian |
|------------------------|----------------|----------------|-------------|
| Network                | WIFI           |                |             |
| > Wifi 2               | Wifi Config    |                |             |
| Firewall<br>Phone/PABX | Activate       | Enable 3       |             |
| Data                   | SSID           | AptusLx_aeac 4 |             |
| SDF                    | SSID Broadcast | Enable 5       |             |
| External GPIO          | Channel        | 1              |             |
|                        | Mode           |                |             |
|                        | Passphrase     | 00000000 7     |             |
|                        |                | Apply 8        |             |
|                        |                |                |             |

#### 7.5.3 Setting up New Extension (Optional)

If voice services are required, set up the new extension of the terminal.

- 1. Select the **SETTING** on the main menu then go to the **Phone/PBX** menu.
- 2. To add a new extension, click the Add button (plus symbol).

| Network          | Phone/PBX        |                      |               |          |   |
|------------------|------------------|----------------------|---------------|----------|---|
| Wifi<br>Firewall | Extensions Manag | ement                |               |          | 3 |
| Phone/PBX 2      | Extension        | Inbound Line         | Outbound Line | Password |   |
| SDF              | 101              | Line 1 Line 2 Line 3 | line1         |          | 1 |
| External GPIO    | 102              | Line 1 Line 2 Line 3 | line2         |          | 1 |
|                  | 201              | Line 1 Line 2 Line 3 | lineline1     | 0000     |   |

3. The registration window will appear in the pop-up window. Enter the new extension information. When you want to use the external call, select the **Inbound Line** and **Outbound Line** after checking the **Active** line on the **SIM** menu of the **STATUS** menu. Click the **Update** button.

| CERTUS        |                      | DASHBOARD STATUS               | SETTING TOOLS |                 | 💄 intellia |
|---------------|----------------------|--------------------------------|---------------|-----------------|------------|
| Extension     | 202 -                | Wifi<br>Phone/PABX             | Configuration |                 |            |
|               |                      | Data                           | Connected     | True            |            |
| Inbound Line  |                      | Certus                         | IMSI          | 901037050001062 |            |
|               | Line 1 Line 2 Line 3 | > SIM                          |               |                 |            |
| Outbound Line | line 1               | Terminal Info<br>External GPIO | Voice         |                 |            |
| Deserved      |                      | SDF                            | Line          | Туре            | MSISDN     |
| Password      |                      |                                | 1             | Active          | 10000      |
|               | 3                    |                                | 2             | Inactive        | 10001      |
|               |                      |                                | 3             | Inactive        |            |
|               | Cancel Update        |                                | ~             |                 |            |

4. Check the new extension added.

| Extensions Manage | ement                |               |          | - |
|-------------------|----------------------|---------------|----------|---|
| Extension         | Inbound Line         | Outbound Line | Password |   |
| 101               | Line 1 Line 2 Line 3 | line1         |          | / |
| 102               | Line 1 Line 2 Line 3 | line2         |          | 1 |
| 201               | Line 1 Line 2 Line 3 | line1         | 0000     | / |
| 202               | Line 1 Line 2 Line 3 | line2         | 0000     |   |

#### 7.5.4 Making Wireless Device Call

#### Using Grandstream Wave App (Recommended) through Mobile Phone

To make a call on your mobile phone, Intellian recommends using the Grandstream Wave app. Follow the steps below to set up your mobile phone.

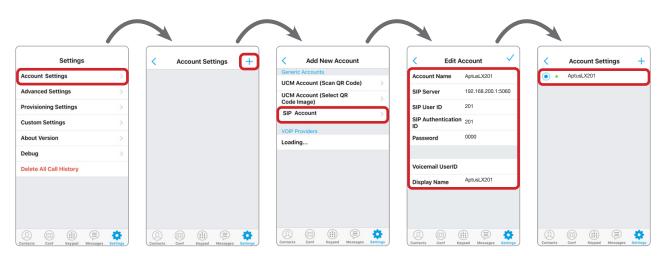

## Chapter 8. Using AptusLX

## 8.1 Introduction

With the embedded **AptusLX** software, the antenna can be monitored, controlled, and diagnosed remotely, anytime through the TCP/IP protocol. It saves your time and cost generated by various maintenance activities such as operating firmware upgrades, tracking parameter resets, and system diagnosis, etc.

#### 8.1.1 How to Access Internal Webpage of BDU

The network is automatically configured by DHCP with no additional PC IP configuration.

- 1. Connect an Ethernet cable from the LAN Port 1, LAN Port 2, LAN Port 3, or LAN Port 4 on the back of the BDU to the LAN port of PC. The network connection is established automatically.
- 2. Enter the BDU IP address (**Default: 192.168.200.1**) or (**https://portal.aptuslx.local**) into the address bar of the web browser to login to the internal HTML page of BDU.

#### NOTE

AptusLX works on Internet Explorer 11 or higher (Windows 7 or higher editions), Firefox, Microsoft Edge and Chrome web browsers.

If you're having trouble connecting your Chrome web browser to the internet, try the steps below.

- 1. On your computer, open Chrome.
- 2. Delete your Chrome browsing history;
  - 2-1. At the top right, click More
  - 2-2. Click History > History.
  - 2-3. On the left, click Clear browsing data. A box will appear.
  - 2-4. From the drop-down menu, to clear everything, select All time.
  - 2-5. Check the boxes for the info you want Chrome to clear, including "browsing history."
  - 2-6. Click Clear data.
- 3. Clear all cookies;
  - 3-1. At the top right, click More 🚦 > Settings.
  - 3-2. Under "Privacy and security," click Cookies and other site data.
  - 3-3. Click See all cookies and site data > Remove all.
  - 3-4. Confirm by clicking Clear all.

## 8.2 Main Page

#### 8.2.1 Page Login

The Intellian software Aptus provides different user access levels to protect the system for safe operation. Depending on the user level, the accessible range of functions in the software can be limited.

1. Log into the BDU by typing in User Name and Password information. If this system has not been changed from the factory default:

| User ID   | Password                                                         | Access Authority                              |  |  |
|-----------|------------------------------------------------------------------|-----------------------------------------------|--|--|
| intellian | ntellian 12345678 Supports all menus for monitoring and setting. |                                               |  |  |
|           |                                                                  | Only some menus for monitoring are supported. |  |  |

| Login 🍦                                           | 22                           |
|---------------------------------------------------|------------------------------|
| User ID                                           |                              |
| intellian                                         |                              |
| Password                                          |                              |
|                                                   | ίΦ.                          |
| Login                                             |                              |
| Login<br>VARNING! This is a private system. Unaut | thorized access to or use of |

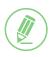

#### NOTE

After entering the default password, the user must change the default password to a new password for security. If you have forgotten your ID and/or password, you can reset it on the Reset ID/Password menu. Refer to the "8.4 Account Menu" on page 48.

6

## 8.3 Top Menus

Once you log in, the following information and menus are displayed. The overall state of the system is always displayed in the system status field.

| Aptus LX  |        |         |       |  | Satellite | ()<br>WAN | ()<br>Wifi | .: <br>Stren | ן<br>tem ( | Call |
|-----------|--------|---------|-------|--|-----------|-----------|------------|--------------|------------|------|
| DASHBOARD | STATUS | SETTING | TOOLS |  |           |           |            |              | 💄 intelli  | ian  |
|           | 0      | )       |       |  |           |           |            |              | 8          |      |

| No.            | Item             | Description                                                                                                    |
|----------------|------------------|----------------------------------------------------------------------------------------------------|
|                |                  | Displays the status of the satellite network connection.                                                                                                    |
|                |                  | Off: The system is not detected in the satellite network.                                                                                                    |
|                |                  | <ul> <li>Steady Green: The system is detected in the satellite network. Ready to connect.</li> </ul>                                                                                                    |
| (1)            | Satellite Status | • Blinking Green (Acquiring): The system is connecting to the satellite network.                                                                                                    |
| Ċ              | outomito otatao  | • Steady Blue: The system is registered and connected to the satellite network.                                                                                                    |
|                |                  | • Steady Red: Registration on the network was denied. If the SIM card is inserted incorrectly, insert the SIM card in place. Refer to the "6.5.1 Inserting SIM Card" on page 34. If there is no error with the SIM card status, contact the service provider. |
|                |                  | Displays the status of the wide-area network (WAN) connection. The system                                                                                                    |
| 2              | WAN Status       | connects to the WAN according to the setting of the routing policy. You can also check the status of the WAN connection on the 'Current Route Selection' panel of the "8.5 Dashboard" on page 49.                                                             |
|                |                  | Steady Blue: The WAN is connected.                                                                                                    |
|                |                  | Red/Off: The WAN is not connected.                                                                                                    |
|                |                  | Displays the status of the Wi-Fi connection.                                                                                                    |
| (3)            | Wi-Fi Status     | Off: The Wi-Fi connection is disabled.                                                                                                    |
| 0              | WI-I I Status    | Steady Green: The Wi-Fi connection is enabled. Ready to connect.                                                                                                    |
|                |                  | Steady Blue: The Wi-Fi is connected.                                                                                                    |
|                |                  | Displays the current signal level.                                                                                                    |
| 4              | Signal Strength  | Off: The network is disabled.                                                                                                    |
|                |                  | • Steady Green: The network is enabled. Displays the current signal level.                                                                                                    |
|                |                  | Displays the current system power.                                                                                                    |
| 5              | System Power     | Steady Blue: The system is in normal operation.                                                                                                    |
|                |                  | Steady Red: A error is detected.                                                                                                    |
|                |                  | Displays the status of the call connection.                                                                                                    |
| (6)            | Call             | Steady Green: The extension call is available.                                                                                                    |
| J              | Call             | Steady Blue: The extension and external call is available.                                                                                                    |
|                |                  | Blinking Blue: The external call is active.                                                                                                    |
| $\overline{7}$ | Main Menu        | Select the Main Menu. Each main menu offers side menus on the left of the                                                                                                    |
| <u> </u>       |                  | screen.                                                                                                    |
| 8              | Account Button   | Select the <b>Intellian</b> button to manage your account details and select the <b>Logout</b> menu to log out of the AptusLX web page.                                                                                                    |
|                |                  |                                                                                                    |

## 8.4 Account Menu

Click the Intellian button to manage the user account.

The **User** and **Info** menus are for user management. Click the **Logout** button to log- out of the AptusLX web page.

| DASHBOA | RD STATUS | SETTING | TOOLS | 1 intellian |   | 💄 intellian |   |
|---------|-----------|---------|-------|-------------|---|-------------|---|
|         |           |         |       |             | : | User        |   |
|         |           |         |       |             | € | Logout      | 2 |

#### 8.4.1 User

| > User | User                       |     |
|--------|----------------------------|-----|
|        | User ID Change             |     |
|        | ID intellia                | in  |
|        | New ID                     |     |
|        |                            |     |
|        | 3 User Password Change     |     |
|        | ID intellia                | in  |
|        | Old Password               |     |
|        | New Password               |     |
|        |                            |     |
|        | 4 Reset ID/Password        |     |
|        | Gu                         | est |
|        | 5   Session Timeout Change |     |
|        | Session Time 60            | min |
|        | Ар                         | ply |

| No. | Item            | Description                                                                                                    |  |  |
|-----|-----------------|----------------------------------------------------------------------------------------------------|--|--|
| 1   | User            | Updates your password and ID.                                                                                                    |  |  |
|     |                 | You can change your password.                                                                                                    |  |  |
| 2   |                 | ID: Displays the user current ID.                                                                                                    |  |  |
|     | User ID Change  | New ID: Enter the new ID you want to change.                                                                                                    |  |  |
|     |                 | Click the <b>Apply</b> button to set the ID to the new ID.                                                                                                    |  |  |
|     |                 | You can change your password.                                                                                                    |  |  |
|     |                 | ID: Displays the user current ID.                                                                                                    |  |  |
| 3   | User Password   | Old Password: Enter the current password.                                                                                                    |  |  |
|     | Change          | New Password: Enter the new password.                                                                                                    |  |  |
|     |                 | Click the <b>Apply</b> button to set the password to the new password. For the next login, the new password is required.                                                 |  |  |
| (4) | Reset ID/       | If you have forgotten your ID and/or password, you can reset depending on your account level. The <i>intellian</i> account allows you to reset the <i>guest</i> account. |  |  |
| 4   | Password        | Click the account button to reset to the default id and password. For the next                                                                                           |  |  |
|     |                 | login, the default id and password are required.                                                                                                    |  |  |
| (5) | Session Timeout | Enter the session timeout (min.).                                                                                                    |  |  |
|     | Change          | Click the <b>Apply</b> button to apply the settings to the system.                                                                                                    |  |  |

### 8.5 Dashboard

The Dashboard menu is displayed as below to provide quick monitoring of the antenna status. The Dashboard helps you arrange panels on a single screen while providing you with a broad view of a variety of information at once.

| Service                        |                               | Tracking Satellite                                                                                              | Terminal                     |
|--------------------------------|-------------------------------|----------------------------------------------------------------------------------------------------|------------------------------|
| Network Detected               | Active Voice Call             | Svid 4                                                                                                    | Terminal                     |
| Yes                            | Active voice call             | Beam ID 1                                                                                                    | Status Ok                    |
| Network Type                   | Active Satellite Data Session | Signal                                                                                                    | Operation                    |
| EBBS                           | NOTE                          | Strength -103 dBm                                                                                               | Mode Normal                  |
| Network Status                 | Current Route Selection       | Modcod DEQPSK                                                                                                   | SIM Present True             |
| Accessing                      | WAN                           | UL bitrate 0 bps                                                                                                | SIM<br>Connected Provisioned |
|                                |                               | DL bitrate 0 bps                                                                                                | ADU Status Ok                |
|                                |                               |                                                                                                    | Modern                       |
|                                |                               |                                                                                                    | Status Ok                    |
| Traffic Statistics             |                               | Tracking Info                                                                                                   | Active Antenna               |
|                                | Traffic Octets                | Second Second Second Second Second Second Second Second Second Second Second Second Second Second Second Second | Active Antenna               |
| Call Statistics<br>Accumulated | Voice Tx 0                    | APV Rx A 7                                                                                                    |                              |
| MO Voice Calls 0               | Voice Bx 0                    | APV Rx B 20                                                                                                    | 8 7                          |
| Accumulated                    | Postpaid Tx 0                 | APV Tx A 7                                                                                                    | $-2$ $\frac{1}{6}$ $-$       |
| MT Voice Calls 0               | Postpaid Rx 0                 | Rx Power -103 dBm                                                                                               | 9 - 12                       |
| Data Statistics                |                               | TX1 Power 12.40 dBm                                                                                             | $3 \rightarrow 5$            |
| Accumulated<br>Data Flows 0    | Streaming Tx 0                | TX2 Power 12.40 dBm                                                                                             | 10 4 11                      |
| Data Flows U                   | Streaming Rx 0                | Element A 7                                                                                                    |                              |
|                                |                               | Element B 8                                                                                                    |                              |
| Location                       | Product Information           | Modem Information                                                                                               | Voice Mail                   |
| Valid False                    | Package S/W                   | S/W Version                                                                                                    | 1                            |
| Latitude 0.0                   | Version 0.8.7                 | 2.4.2-12743                                                                                                    |                              |
| Longitude 0.0                  | BDU Serial Unknown            | H/W Version                                                                                                    | 2 🔛                          |
| DoP 0                          | BDU Mac 88:3f:4a:ab:ae:ac     | REV D                                                                                                    | 3                            |
| Date 1970-01-01                | ADU S/W                       | IMEI                                                                                                    |                              |
| Time 00:00:00 GMT+0            | Version 0.5.6                 | 300008060503940                                                                                                 |                              |
|                                | ADU Serial -                  | Serial                                                                                                    |                              |

#### NOTE

You can check the status of the WAN connection on the right of the top menu as well.

## 8.6 Status

This menu displays the Network, Wi-Fi, Phone/PBX, Data, Certus, SIM, Terminal Info, External GPIO, and SDF function.

#### 8.6.1 Network

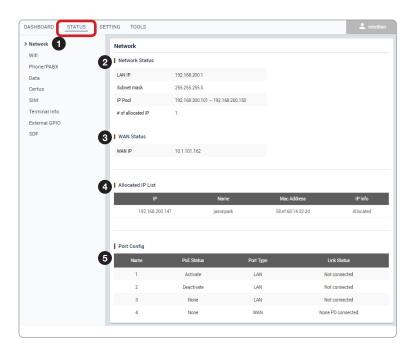

| No. | Item              | Description                                                                 |  |
|-----|-------------------|-----------------------------------------------------------------------------|--|
| 1   | Network           | Displays the information about a network and ports.                         |  |
|     |                   | Displays the network information in use.                                    |  |
|     |                   | • LAN IP: Displays the network IP address (Factory default: 192.168.200.1). |  |
| 2   | Network Status    | • Subnet Mask: Displays the subnet mask (Factory default: 255.255.255.0).   |  |
|     |                   | IP Pool: Displays the range of available IP.                                |  |
|     |                   | # of allocated IP: Displays the number of IP devices assigned.              |  |
| 3   | WAN Status        | Displays the WAN information in use.                                        |  |
| 9   | WAN Status        | WAN IP: Displays the WAN IP address.                                        |  |
| 4   | Allocated IP List | Displays the allocated IP list and information.                             |  |
| 5   | Port Config       | Displays the switch port list (LAN or WAN port) and information.            |  |

#### 8.6.2 Wi-Fi

| Network              | WIFI           |               |
|----------------------|----------------|---------------|
| Wifi U<br>Phone/PABX | 2 Wifi Status  |               |
| Data                 | Status         | Inactive      |
| Certus               | SSID           | AptusLx_aeac  |
| SIM                  | Mac Filter     | Disable       |
| Terminal Info        | SSID Broadcast | Disable       |
| External GPIO        | Channel        | 1             |
| SDF                  | Mode           | Open          |
|                      |                |               |
| 6                    | Mac Filter     |               |
|                      |                |               |
|                      | Macfilter      | Enabled       |
|                      |                | No Mac Filter |
|                      |                |               |

| No. | Item            | Description                                                              |  |
|-----|-----------------|--------------------------------------------------------------------------|--|
| 1   | Wi-Fi           | Displays Wi-Fi access information.                                       |  |
|     |                 | Displays the Wi-Fi access point configuration.                           |  |
|     |                 | Status: Displays the Wi-Fi status (Active / Inactive).                   |  |
|     |                 | SSID: Displays the SSID network name.                                    |  |
| 2   | Wi-Fi Status    | Mac Filler: Displays the MAC address filtering status (Enable/Disable).  |  |
|     |                 | SSID Broadcast: Displays the SSID broadcast status (Enable/Disable).     |  |
|     |                 | Channel: Displays the WLAN (wireless local area network) channel in use. |  |
|     |                 | Mode: Displays the security mode (Open/Secret).                          |  |
| 3   | Mac Filter List | Displays devices to either your whitelist or blacklist simply.           |  |

#### 8.6.3 Phone/PBX

| e          |
|------------|
| e          |
|            |
|            |
|            |
|            |
|            |
|            |
|            |
|            |
|            |
|            |
|            |
|            |
|            |
|            |
|            |
| ll History |
| iniatory   |
|            |
| _          |
| ion        |
|            |
|            |
|            |
|            |

| No. | Item         | Description                                                                                                    |  |
|-----|--------------|----------------------------------------------------------------------------------------------------|--|
| 1   | Phone/PBX    | Displays the phone and Private Automatic Branch Exchange (PABX) status.                                                                                    |  |
|     |              | Displays the extension number and details.                                                                                                    |  |
| 2   | Extension    | Extension: Displays the registered extension.                                                                                                    |  |
|     | Management   | Inbound Line: Displays the inbound line in use through the blue indicator.                                                                                 |  |
|     |              | Outbound Line: Displays the outbound line.                                                                                                    |  |
| 3   | Voice Mail   | Displays the received new voice mail.                                                                                                    |  |
| 4   | Call History | Displays the received call history. You can set view details from the drop-down list. Remove the history by clicking the <b>Clear Call History</b> button. |  |

#### 8.6.4 Data

| etwork           | Data                                  |                |                                  |                           |
|------------------|---------------------------------------|----------------|----------------------------------|---------------------------|
| lifi             | 2 Routing                             |                |                                  |                           |
| hone/PABX        | Routing Policy                        | WAN Only       |                                  |                           |
| <sup>ata</sup> 1 |                                       | Satellite Link |                                  |                           |
| ertus            | Activate                              | Active         |                                  |                           |
| м                |                                       | Wan Link       |                                  |                           |
| rminal Info      | Activate                              | Active         |                                  |                           |
| ternal GPIO      |                                       |                |                                  |                           |
| DF               |                                       |                |                                  |                           |
|                  |                                       |                |                                  |                           |
|                  | 3   Port Forwarding                   |                |                                  |                           |
|                  | 3 Port Forwarding                     | Protocol       | Internal Port                    | External Port             |
|                  | • • • • • • • • • • • • • • • • • • • |                | Internal Port<br>Forwarding Data | External Port             |
|                  | • • • • • • • • • • • • • • • • • • • |                |                                  | External Port             |
|                  | Internal IP                           |                |                                  | External Port<br>Protocol |

| No. | Item                   | Description                                                                                          |
|-----|------------------------|----------------------------------------------------------------------------------------------------|
| 1   | Data                   | Displays the data setting status.                                                                    |
| 2   | Routing                | Displays the data route (None, Satellite Only, WAN Only, Satellite Preferred, WAN Preferred) in use. |
| 3   | Port Forwarding        | Displays the port forwarding data information.                                                       |
| 4   | Protocol<br>Forwarding | Displays the protocol forwarding data information.                                                   |

#### 8.6.5 Certus

| Network              | Certus           |          |  |
|----------------------|------------------|----------|--|
| Wifi 2<br>Phone/PABX | Service          |          |  |
| Data                 | Network Detected | Yes      |  |
| Certus               | Network Type     | EBBS     |  |
| SIM                  | Network Status   | None     |  |
| Terminal Info        | Call Sessions    | 0        |  |
| External GPIO        | Data Sessions    | 0        |  |
| SDF                  |                  |          |  |
| 3                    | Satellite        |          |  |
|                      | SV ID            | 4        |  |
|                      | Beam ID          | 1        |  |
|                      | Signal Strength  | -104 dBm |  |

| No. | Item      | Description                                                                 |  |  |  |
|-----|-----------|-----------------------------------------------------------------------------|--|--|--|
| 1   | Certus    | Displays the modem state and the satellite information.                     |  |  |  |
|     |           | Displays the modem status.                                                  |  |  |  |
|     |           | Network Detected: Displays the network connection status (Yes/No).          |  |  |  |
| 2   | Service   | <ul> <li>Network Type: Displays the network type in use.</li> </ul>         |  |  |  |
|     | Service   | <ul> <li>Network Status: Displays the network connection status.</li> </ul> |  |  |  |
|     |           | Call Sessions: Displays the number of external devices in use.              |  |  |  |
|     |           | Data Sessions: Displays the number currently active data sessions.          |  |  |  |
|     |           | Displays the satellite information.                                         |  |  |  |
| (3) | Satellite | SV ID: Displays the satellite number.                                       |  |  |  |
| 9   | Satellite | Beam ID: Displays the satellite beam number.                                |  |  |  |
|     |           | Signal Strength: Displays the signal strength.                              |  |  |  |

#### 8.6.6 SIM

| Network       | SIM                      |                 |        |
|---------------|--------------------------|-----------------|--------|
| Wifi          | 2   Configuration        |                 |        |
| Phone/PABX    | -                        |                 |        |
| Data          | Connected                | True            |        |
| Certus        | IMSI                     | 901037050001062 |        |
| SIM 1         |                          |                 |        |
| Terminal Info | 3 Voice                  |                 |        |
| External GPIO |                          |                 |        |
| SDF           | Line                     | Туре            | MSISDN |
|               | 1                        | Inactive        | 10000  |
|               | 2                        | Inactive        | 10001  |
|               | 3                        | Prepaid Only    |        |
|               |                          |                 |        |
|               | 4 Data                   |                 |        |
|               | Туре                     | Provisioned     |        |
|               | postpaid                 | True            |        |
|               | devmgmt                  | False           |        |
|               |                          | True            |        |
|               | secondary1               |                 |        |
|               | secondary1<br>secondary2 | True            |        |
|               |                          |                 |        |

| No. | Item          | Description                                                                            |  |
|-----|---------------|----------------------------------------------------------------------------------------|--|
| 1   | SIM           | Displays information about the SIM card, and the voice and data status.                |  |
|     |               | Displays the SIM card information in use.                                              |  |
| 2   | Configuration | • Connected: Displays the connection status of the SIM card. The SIM must be inserted. |  |
|     |               | IMSI: Displays a unique identifier to the SIM card.                                    |  |
| 3   | Voice         | Displays the active status of the voice.                                               |  |
| 4   | Data          | Displays the status of data communications.                                            |  |

### 8.6.7 Terminal info

| ork             | Terminal Info        |                   |  |
|-----------------|----------------------|-------------------|--|
|                 | 2 BDU                |                   |  |
| ABX             | S/W Version          | 0.8.7             |  |
|                 | Model Info           | 1001              |  |
|                 | IMEI                 | 300008060503940   |  |
| 1 <sup>fo</sup> | Serial               | Unknown           |  |
| SPIO            | System MAC           | 40:bd:32:f8:00:45 |  |
|                 |                      |                   |  |
|                 | 3 ADU<br>S/W Version | 0.5.6             |  |
|                 | Antenna Class        | H2                |  |
|                 | Serial               |                   |  |
|                 |                      |                   |  |
|                 | 4 Core Module        |                   |  |
|                 | S/W Version          | 2.4.2-12743       |  |
|                 | H/W Version          | REV D             |  |
|                 | Serial               | W00037            |  |
|                 |                      |                   |  |

| No. | Item          | Description                                  |
|-----|---------------|----------------------------------------------|
| 1   | Terminal info | Displays the system terminal information.    |
| 2   | BDU           | Displays BDU information in use.             |
| 3   | ADU           | Displays ADU information in use.             |
| 4   | Core Module   | Displays the core module information in use. |

#### 8.6.8 External GPIO

| Network         | Data        |          |  |
|-----------------|-------------|----------|--|
| Wifi            |             |          |  |
| Phone/PABX      | 2   Inputs  |          |  |
| Data            | Input 0     | Disabled |  |
| Certus<br>SIM   | Input 1     | Disabled |  |
| Terminal Info   |             |          |  |
| > External GPI0 | 3   Outputs |          |  |
| SDF             | Output 0    | Disabled |  |
|                 | Output 1    | Disabled |  |
|                 | Output 2    | Disabled |  |
|                 |             |          |  |
|                 |             |          |  |

| No. | Item          | Description                         |
|-----|---------------|-------------------------------------|
| 1   | External GPIO | Displays external GPIO.             |
| 2   | Inputs        | Displays input information in use.  |
| 3   | Outputs       | Displays output information in use. |

#### 8.6.9 SDF

| Network       | SDF            |               |  |
|---------------|----------------|---------------|--|
| Wifi          |                |               |  |
| Phone/PABX    | 2   SDF Config |               |  |
| Data          |                | SDF1          |  |
| Certus        | Activate       | 192.168.5.1   |  |
| SIM           | Routing Policy | 255.255.255.0 |  |
| Terminal Info |                | SDF2          |  |
| External GPIO | Activate       | 192.168.6.1   |  |
| > SDF         | Routing Policy | 255.255.255.0 |  |
| •             |                | SDF3          |  |
|               | Activate       | 192.168.7.1   |  |
|               | Routing Policy | 255.255.255.0 |  |
|               |                | SDF4          |  |
|               | Activate       | 192.168.8.1   |  |
|               | Routing Policy | 255.255.255.0 |  |

| No. | Item       | Description                                                                         |
|-----|------------|-------------------------------------------------------------------------------------|
| 1   | SDF        | This menu is for service providers. Displays Secondary Data Flow (SDF) information. |
| 2   | SDF Config | Displays the IP address assigned to the SDF.                                        |

### 8.7 Settings

This menu sets and displays the Network, Wi-Fi, Firewall, Phone/PBX, Data, SDF, and External GPIO function.

#### 8.7.1 Network

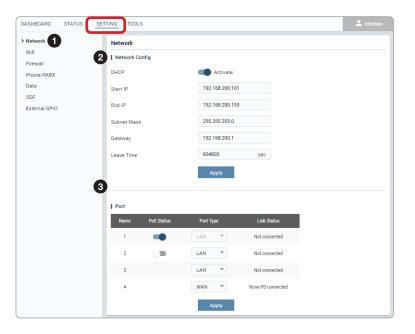

| No. | Item           | Description                                                                                                    |
|-----|----------------|----------------------------------------------------------------------------------------------------|
| 1   | Network        | Sets the information about a network and ports.                                                                                                    |
|     |                | Sets the network configuration.                                                                                                    |
|     |                | DHCP: Sets the DHCP function by toggling the activation button (Activate/<br>Inactivate).                                                                                                    |
|     |                | Start IP: Sets the start range of lease IP address.                                                                                                    |
| 2   | Network Config | End IP: Sets the end range of lease IP address.                                                                                                    |
|     |                | • Subnet Mask: Sets the subnet mask (Factory default: 255.255.255.0).                                                                                                    |
|     |                | Gateway: Sets the gateway IP address.                                                                                                    |
|     |                | Lease Time: Sets the lease time (sec).                                                                                                    |
|     |                | Click the <b>Apply</b> button to apply the settings to the system.                                                                                                    |
|     |                | Sets each switch port.                                                                                                    |
|     |                | • Name: Displays the port mane (port 1, 2, 3, and 4).                                                                                                    |
|     |                | • PoE Status: Sets the PoE function by toggling the activation button on port 1 and 2.                                                                                                    |
| 3   | Port           | <ul> <li>Port Type: The port 1 is fixed for LAN. The port 4 can be selected as LAN,<br/>SDF, or WAN from the drop-down list. Port 2 and 3 can be selected as LAN<br/>or SDF from the drop-down list.</li> </ul> |
|     |                | Link Status: Displays the link status (Up/Down).                                                                                                    |
|     |                | Click the <b>Apply</b> button to apply the settings to the system.                                                                                                    |

#### 8.7.2 Wi-Fi

| Network       | WIFI              |                               |   |                                              |  |
|---------------|-------------------|-------------------------------|---|----------------------------------------------|--|
| > Wifi        | 2 Wifi Config     |                               |   | Aptus LX                                     |  |
| Phone/PABX    | Activate          | Enable                        |   |                                              |  |
| Data          | SSID              | AptusLx_aeac                  |   | Mac Address                                  |  |
| SDF           | SSID Broadcast    | Enable                        |   | A1:B2:C3:D4:E5:F6<br>You must enter a value. |  |
| External GPIO | Channel           | 1 *                           |   | <ul> <li>Enable</li> </ul>                   |  |
|               | Mode              | OPEN SECRET                   |   |                                              |  |
|               | Passphrase        | 00000000                      |   | Cancel Cre                                   |  |
|               |                   | Apply                         |   |                                              |  |
|               |                   |                               |   |                                              |  |
|               | 3   Mac Filter    |                               |   |                                              |  |
|               |                   | Disable White List Black List |   |                                              |  |
|               | Mac Filter Mode   | Apply                         |   |                                              |  |
|               |                   | Арриу                         |   |                                              |  |
|               |                   |                               |   |                                              |  |
|               | 4 Mac Filter List |                               | + |                                              |  |
|               |                   | No Mac Address                |   |                                              |  |
|               |                   |                               |   |                                              |  |

| No. | Item         | Description                                                                                                    |
|-----|--------------|----------------------------------------------------------------------------------------------------|
| 1   | Wi-Fi        | Sets the Wi-Fi access information.                                                                                                    |
|     |              | Sets the Wi-Fi access point configuration.                                                                                                    |
|     |              | <ul> <li>Activate: Sets the Wi-Fi function by toggling the activation button (Enable/<br/>Disable).</li> </ul>                                                                                                    |
|     |              | <ul> <li>SSID: The SSID is the network name shared among all devices in a wireless<br/>network. The SSID must be identical for all devices in the wireless network.<br/>It is case-sensitive and must not exceed 32 alphanumeric characters, which<br/>may be any keyboard character. Make sure this setting is the same for all<br/>devices in your wireless network.</li> </ul> |
| 2   | Wi-Fi Config | <ul> <li>SSID Broadcast: Sets the SSID broadcast function by toggling the activation<br/>button (Enable/Disable).</li> </ul>                                                                                                    |
|     |              | • Channel: Selects an appropriate channel from the list provided to correspond<br>with your network settings. All devices in your wireless network must use the<br>same channel in order to function correctly. Try to avoid conflicts with other<br>wireless networks by choosing a channel where the upper and lower three<br>channels are not in use.                          |
|     |              | Mode: Sets the security mode type (Open/Secret).                                                                                                    |
|     |              | Passphrase: Enter the user name connected to Wi-Fi.                                                                                                    |
|     |              | Click the <b>Apply</b> button to apply the settings to the system.                                                                                                    |
|     |              | Select the mac filter mode (Disable/White List/Black List).                                                                                                    |
|     |              | Disable: The MAC filter is disabled.                                                                                                    |
|     |              | <ul> <li>White List: In Whitelist mode, the router will restrict LAN access to all<br/>computers except those contained in the "Mac Address" menu.</li> </ul>                                                                                                    |
| 3   | Mac Filter   | Black List: In Blacklist mode, the listed devices are completely blocked from<br>local network access.                                                                                                    |
|     |              | Click the <b>Apply</b> button to apply the settings to the system.                                                                                                    |
|     |              | <b>NOTE</b> : Use caution when using the MAC Filter to avoid accidentally blocking yourself from accessing the router.                                                                                                    |
| 4   | Mac Address  | Displays the mac address. To create new mac addresses, click the plus icon.<br>Then the pop-up window is opened. You can assign the new mac address. Click<br>the <b>Create</b> button. The created mac addresses display on the list.                                                                                                    |

#### 8.7.3 Firewall

| Network       | Firewall                |        |   |
|---------------|-------------------------|--------|---|
| Wifi 2        | Firewall Config         |        |   |
| > Firewall    | Activate                | Enable |   |
| Data          | Inbound Default Action  | Accept | - |
| SDF           | Outbound Default Action | Drop   | • |
| External GPIO |                         | Apply  |   |
|               |                         |        |   |
|               |                         |        | _ |
| 3             | Firewall Rules          |        | + |
|               |                         |        |   |
|               |                         |        |   |
|               |                         |        |   |
|               |                         |        |   |

| Enable                 | ×       |   |
|------------------------|---------|---|
| Source                 |         |   |
| Source Mask            |         |   |
| Source Port Start      |         |   |
| Source Port End        |         |   |
| Protocol               | TCP     | - |
| Specifier              | Subnet  | - |
| Destination            |         |   |
| Destination Mask       |         |   |
| Destination Port Start |         |   |
| Destination Port End   |         |   |
| Action                 | Drop    | - |
| Direction              | Inbound | * |

| No. | Item            | Description                                                                                                    |
|-----|-----------------|----------------------------------------------------------------------------------------------------|
| 1   | Firewall        | Sets the firewall, network security system, which monitors and controls incoming and outgoing network traffic based on predetermined security rules.                                                                                                    |
|     |                 | Sets the firewall configuration.                                                                                                    |
|     |                 | <ul> <li>Activate: Sets the firewall function by toggling the activation button (Enable/<br/>Disable).</li> </ul>                                                                                                    |
| 2   | Firewall Config | • Inbound Default Action: Select the default settings for the incoming network from the drop-down list (Accept/Drop).                                                                                                    |
|     |                 | • Outbound Default Action: Select the default settings for the outgoing network from the drop-down list (Accept/Drop).                                                                                                    |
|     |                 | Click the <b>Apply</b> button to apply the settings to the system.                                                                                                    |
| 3   | Firewall Rules  | To create new firewall rules, click the plus icon. Then the pop-up window is opened. You can assign the new rule entered above to the <b>Inbound</b> (Inbound Default Action) or the <b>Outbound</b> (Outbound Default Action) in the <b>Direction</b> menu. Click the <b>Update</b> button. The created firewall rules are displayed on the list. |

#### 8.7.4 Phone/PBX

| letwork<br>Vifi<br>irrewall | Phone/PBX | ment                 |               |          | (+) | Aptus LX      |                       |    |
|-----------------------------|-----------|----------------------|---------------|----------|-----|---------------|-----------------------|----|
| one/PBX                     | Extension | Inbound Line         | Outbound Line | Password |     | Extension     | 101                   |    |
|                             | 101       | Line 1 Line 2 Line 3 | line1         |          | 1   | Inbound Line  | <ul> <li>✓</li> </ul> |    |
| nal GPIO                    | 102       | Line 1 Line 2 Line 3 | line2         |          | 1   |               | Line 1 Line 2         | Li |
|                             | 201       | Line 1 Line 2 Line 3 | lineline1     | 0000     | / 1 | Outbound Line | line 1                |    |
|                             |           |                      |               |          |     | Password      | 0000                  |    |
|                             |           |                      |               |          |     |               |                       |    |
|                             |           |                      |               |          |     |               | Cancel                | U  |

| No. | Item       | Description                                                                                                    |
|-----|------------|----------------------------------------------------------------------------------------------------|
| 1   | Phone/PBX  | Sets the phone and Private Automatic Branch Exchange (PABX).                                                                                                    |
|     |            | Sets the extension number and details.                                                                                                    |
|     |            | Extension: Displays the registered extension.                                                                                                    |
|     |            | <ul> <li>Inbound Line: Each inbound line can be controlled and managed by<br/>individual selection through the blue indicator.</li> </ul>                        |
|     |            | Outbound Line: Displays the outbound line.                                                                                                    |
|     | Extensions | Password: Displays the password.                                                                                                    |
| 2   | Management | • Edit button: To edit the registered extension, click the edit button. Then the pop-up window is opened. You can edit details.                                  |
|     |            | <ul> <li>Delete button: To delete the registered extension, click the delete button.<br/>(Extension 101 and 102 have no delete button.)</li> </ul>               |
|     |            | To create new extension numbers, click the plus icon. Then the pop-up window is opened. You can assign the new extension number. Click the <b>Update</b> button. |
|     |            | The created extension numbers are displayed on the list.                                                                                                    |

#### 8.7.5 Data

| Network          | Data                     |                  |             | Aptus LX      |                   |
|------------------|--------------------------|------------------|-------------|---------------|-------------------|
| Wifi<br>Firewall | Routing Config           |                  |             |               | ×                 |
| Phone/PABX       | Routing Policy           | WAN Only         |             | Enable        |                   |
| > Data           |                          | Apply            |             | Internal IP   |                   |
| SDF              |                          |                  |             | Link          | Satellite 🔻       |
| External GPIO    | Satellite Link           |                  |             | Specifier     | Port Forwarding 🔹 |
|                  | Active                   | Enable           |             | Protocol      | *                 |
|                  | Healthcheck              |                  |             | Internal Port |                   |
|                  | Active Threshold Count   | 1                |             |               |                   |
|                  | Inactive Threshold Count | 10               |             | External Port |                   |
|                  |                          | Apply            |             |               |                   |
|                  |                          |                  |             |               | Cancel Update     |
| 4                | WAN Link                 |                  |             |               |                   |
|                  | Link                     | Enable           |             |               |                   |
|                  | Address Mode             | O Dynamic Static |             |               |                   |
|                  | Static Config            |                  |             |               |                   |
|                  | IP                       |                  |             |               |                   |
|                  | Subnet Mask              |                  |             |               |                   |
|                  | Gateway                  |                  |             |               |                   |
|                  | DNS                      |                  |             |               |                   |
|                  | Healthcheck              |                  |             |               |                   |
|                  | Ping Destination         | 8.8.8.8          |             |               |                   |
|                  | Interval                 | 5 sec            |             |               |                   |
|                  | Response Timeout         | 2 sec            |             |               |                   |
|                  | Active Threshold Count   | 2                |             |               |                   |
|                  | Inactive Threshold Count | 2                |             |               |                   |
|                  |                          | Apply            |             |               |                   |
|                  |                          |                  |             |               |                   |
|                  | Port/Protocol Forwarding |                  | <b>(</b> +) |               |                   |
|                  |                          | No Data          |             |               |                   |
|                  |                          |                  | ]           |               |                   |

| No. | Item           | Description                                                                                                    |
|-----|----------------|----------------------------------------------------------------------------------------------------|
| 1   | Data           | Sets the data settings.                                                                                              |
| 2   | Routing Config | Selects the data route type (None, Satellite Only, WAN Only, Satellite Preferred, WAN Preferred).                    |
|     |                | Click the <b>Apply</b> button to apply the settings to the system.                                                   |
|     |                | Sets the satellite link.                                                                                             |
|     |                | <ul> <li>Active: Sets the satellite link function by toggling the activation button<br/>(Enable/Disable).</li> </ul> |
| 3   | Satellite Link | Active Threshold Count: Enter the active threshold count.                                                            |
|     |                | Inactive Threshold Count: Enter the inactive threshold count.                                                        |
|     |                | Click the <b>Apply</b> button to apply the settings to the system.                                                   |

| No. | Item                        | Description                                                                                                    |
|-----|-----------------------------|----------------------------------------------------------------------------------------------------|
|     |                             | Sets the wide-area network (WAN) link.                                                                                                    |
|     |                             | <ul> <li>Link: Sets the WAN link function by toggling the activation button (Enable/<br/>Disable).</li> </ul>                                                                                                    |
|     |                             | Address Mode: Selects the IP address type (Dynamic/Static).                                                                                                    |
|     |                             | <ul><li>Dynamic: The IP address is assigned by the network automatically.</li><li>Static: The IP address is assigned manually.</li></ul>                                                                                     |
|     |                             | Static Config IP: Enter the static IP address.                                                                                                    |
|     |                             | Subnet Mask: Enter the subnet mask.                                                                                                    |
| (4) | WAN Link                    | Gateway: Enter the gateway.                                                                                                    |
|     |                             | DNS: Enter the DNS.                                                                                                    |
|     |                             | Health Check Ping Destination: Enter the health check ping.                                                                                                    |
|     |                             | Interval: Enter the interval.                                                                                                    |
|     |                             | Response Timeout: Enter the response timeout.                                                                                                    |
|     |                             | Active Threshold Count: Enter the active threshold count.                                                                                                    |
|     |                             | Inactive Threshold Count: Enter the inactive threshold count.                                                                                                    |
|     |                             | Click the <b>Apply</b> button to apply the settings to the system.                                                                                                    |
| 5   | Port/Protocol<br>Forwarding | Displays the port/protocol forwarding list. To create new ports, click the plus icon. Then the pop-up window is opened. Enter the details, then click the <b>Update</b> button. The created ports are displayed on the list. |

#### 8.7.6 SDF

| Network    | SDF            |               |  |
|------------|----------------|---------------|--|
| Wifi       |                |               |  |
| Firewall   | 2   SDF Config |               |  |
| Phone/PABX | SDF1           |               |  |
| Data       | IP             | 192.168.5.1   |  |
| SDF        | Subnet         | 255.255.255.0 |  |
|            | SDF2           |               |  |
|            | IP             | 192.168.6.1   |  |
|            | Subnet         | 255.255.255.0 |  |
|            | SDF3           |               |  |
|            | IP             | 192.168.7.1   |  |
|            | Subnet         | 255.255.255.0 |  |
|            | SDF4           |               |  |
|            | IP             | 192.168.8.1   |  |
|            | Subnet         | 255.255.255.0 |  |
|            |                | Apply         |  |

| No. | Item       | Description                                                        |
|-----|------------|--------------------------------------------------------------------|
| 1   | SDF        | Sets each SDF settings.                                            |
| 2   | SDF Config | Enter each SDF IP and subnet address.                              |
| 2   | SDF Coning | Click the <b>Apply</b> button to apply the settings to the system. |

#### 8.7.7 External GPIO

| External GPIO |                                                |                                                                                                    |
|---------------|------------------------------------------------|----------------------------------------------------------------------------------------------------|
|               |                                                |                                                                                                    |
| T inputs      |                                                |                                                                                                    |
| Input 1       | Disable                                        | *                                                                                                    |
| Input 2       | Disable                                        | *                                                                                                    |
|               |                                                |                                                                                                    |
| 3 T Outputs   |                                                |                                                                                                    |
| Output 1      | Disable                                        | *                                                                                                    |
| Output 2      | Disable                                        | -                                                                                                    |
| Output 3      | Disable                                        | -                                                                                                    |
|               | Apply                                          |                                                                                                    |
|               | Input 2<br>3 1 Outputs<br>Output 1<br>Output 2 | Input 1 Disable<br>Input 2 Disable<br>3 1 Outputs<br>Output 1 Disable<br>Output 2 Disable<br>Output 3 Disable |

| No. | Item          | Description                                                                                 |
|-----|---------------|---------------------------------------------------------------------------------------------|
| 1   | External GPIO | Select the external General Purpose Inputs/Outputs (GPIO) settings from the drop-down list. |
| 2   | Inputs        | Select the input settings from the drop-down list.                                          |
| 3   | Outputs       | Select the outputs settings from the drop-down list.                                        |

### 8.8 Tools

This menu sets and displays the Software Upgrade, Backup & Restore, Reset, Logs, and Diagnostic function.

#### 8.8.1 Software Upgrade

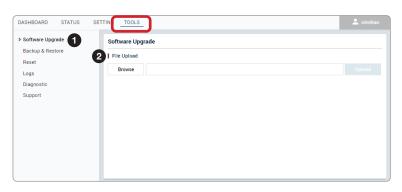

| No. | Item                | Description                                                                                                    |  |
|-----|---------------------|----------------------------------------------------------------------------------------------------|--|
| 1   | Software<br>Upgrade | Upgrades antenna software firmware.                                                                                                    |  |
| 2   | Config              | Browse and select the package firmware file to upload and click the <b>Upload</b> button. The update may take a few minutes to complete. The upload time may vary due to a variety of factors such as the speeds of your network. Uploading an incorrect firmware file may cause serious damage to your antenna and BDU. Refer to the following "Package Update Procedures" page for more details. |  |

#### Package Update Procedures:

1. Browse and select the upgrade package file to upload. Click on the **Upload** button to transfer the Firmware package file (\*.bin) to the BDU module.

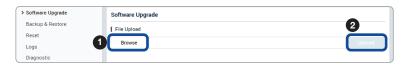

2. The antenna firmware state will appear in the pop-up window. Check the current version and the new version. Click the **Upgrade** button.

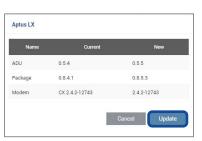

3. During the upgrade process, the window will display process status.

| Name | Progress | Status  |
|------|----------|---------|
| U    | 29%      | Running |
| odem | 100%     | Success |
| age  | 0%       | Idle    |

4. If the firmware is successfully upgraded, it will display as **Success**. Click the **Done** button to close the pop-up window.

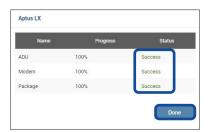

#### 8.8.2 Backup & Restore

| Software Upgrade | Backup & Restore |        |
|------------------|------------------|--------|
| Backup & Restore | Backup           |        |
| Reset            |                  |        |
| .ogs             | Backup           |        |
| Diagnostic       |                  |        |
| Support          |                  |        |
|                  | 3 Restore        |        |
|                  | Browse           | Upload |
|                  |                  |        |
|                  |                  |        |
|                  |                  |        |
|                  |                  |        |
|                  |                  |        |

| No. | Item                | Description                                                                                                    |  |
|-----|---------------------|----------------------------------------------------------------------------------------------------|--|
| 1   | Backup &<br>Restore | Backs up user configuration files to PC and Restores the antenna settings.                                                                     |  |
| 2   | Backup              | Saves user configuration files to PC. Click the <b>Backup</b> button to apply the settings to the system.                                      |  |
| 3   | Restore             | Restores the antenna setting by using the setting files saved from the PC. Clic the <b>Restore</b> button to apply the settings to the system. |  |

#### 8.8.3 Reset

| Software Upgrade<br>Backup & Restore | Reset                              |
|--------------------------------------|------------------------------------|
| > Reset                              | 2   Reset<br>Reset                 |
| Logs<br>Diagnostic                   |                                    |
| Support                              | 3   Factory Reset<br>Factroy Reset |

| No. | Item          | Description                                                                                                    |  |
|-----|---------------|----------------------------------------------------------------------------------------------------|--|
| 1   | Reset         | Resets the antenna system and factory reset.                                                                   |  |
| 2   | Reset         | Click the <b>Reset</b> button to reset the antenna system. The user configuration is not reinitialized.        |  |
| 3   | Factory Reset | Click the <b>Factory Reset</b> button to initialize the antenna system. The user configuration is initialized. |  |

#### 8.8.4 Logs

| Software Upgrade | Logs             |            |                   |  |
|------------------|------------------|------------|-------------------|--|
| Backup & Restore | 2   Log Download |            |                   |  |
| Reset            | From             | То         |                   |  |
| Logs 1           | 12/17/2019       | 12/17/2019 | Download Log File |  |
| Diagnostic       |                  |            |                   |  |
| Support          |                  |            |                   |  |
|                  |                  |            |                   |  |
|                  |                  |            |                   |  |
|                  |                  |            |                   |  |
|                  |                  |            |                   |  |
|                  |                  |            |                   |  |
|                  |                  |            |                   |  |
|                  |                  |            |                   |  |

| No. | Item | Description                                                                                                    |  |
|-----|------|----------------------------------------------------------------------------------------------------|--|
| 1   | Logs | Downloads the antenna log data.                                                                                                    |  |
| 2   | Logs | <ul> <li>Displays the antenna log list.</li> <li>Download Log File: Any log data (.gz) within a month can be downloaded.<br/>Click the Download Log File button.</li> </ul> |  |

#### 8.8.5 Diagnostic

|                 | Diagnostic             |                               |
|-----------------|------------------------|-------------------------------|
| ackup & Restore | 2 H/W Test Mode Active | ste                           |
| eset            | Operation Mode         | Active                        |
| ogs             |                        |                               |
| iagnostic 🚺     |                        |                               |
| upport          | 3   Self Test          |                               |
|                 | Start                  |                               |
|                 | 4 Self Test Result     |                               |
|                 |                        |                               |
|                 | MoCA                   | Success                       |
|                 | MoCA<br>SLIC           | Success                       |
|                 |                        |                               |
|                 | SLIC                   | Success                       |
|                 | SLIC<br>Wifi           | Success                       |
|                 | SLIC<br>Wifi<br>PoE    | Success<br>Success<br>Success |

| No. | Item                                                                                                    | Description                                                                              |
|-----|----------------------------------------------------------------------------------------------------|------------------------------------------------------------------------------------------|
| 1   | Diagnostic                                                                                                    | Executes antenna diagnosis test to check the antenna status.                             |
| 2   | H/W (Hardware)<br>Test Mode<br>Activate                                                                                                    | Sets the hardware test function by toggling the activation button (Active/<br>Inactive). |
| 3   | Self Test The activation button must be selected to the "Active" in the previous step. Click the <b>Start</b> button to run the self-test. |                                                                                          |
| 4   | Self Test Result                                                                                                    | Displays the self-test result.                                                           |

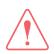

#### WARNING

While selecting the **Active** button in the H/W Test Mode Activate menu, the system is in the hardware test mode. Select the **Inactive** button for normal operation.

#### 8.8.6 Support

| Software Upgrade          | Support    |  |
|---------------------------|------------|--|
| Backup & Restore<br>Reset | 2 I Manual |  |
| Logs<br>Diagnostic        | Download   |  |
| > Support                 |            |  |
|                           |            |  |
|                           |            |  |

| No. | Item    | Description                                                              |  |
|-----|---------|--------------------------------------------------------------------------|--|
| 1   | Support | Downloads the User Guide.                                                |  |
| 2   | Manual  | The user guide file (.pdf) can be downloaded. Click the Download button. |  |

# **Chapter 9. Specification**

## 9.1 Technical Specification

| Above Decks Uni  | t (ADU)           |                                                  |
|------------------|-------------------|--------------------------------------------------|
| ADU Height       |                   | 270 mm (10.62")                                  |
| ADU Diameter     |                   | 370 mm (14.99")                                  |
| ADU Weight       |                   | 6.8 kg (15 lbs)                                  |
|                  | Roll              | ±20° at 0.4 Hz and ±15° at 0.33 Hz               |
| Ship's Mation    | Pitch             | ±20° at 0.45 Hz and ±30° at 0.25 Hz              |
| Ship's Motion    | Yaw               | ±20° at 0.45 Hz and ±10° at 0.2 Hz               |
|                  | Turning Rate      | 12°/sec                                          |
| Rx               | Frequency         | 1616 MHz ~ 1626.5 MHz                            |
|                  | Gain              | 9.2 dBi                                          |
| Тх               | Frequency         | 1616 MHz ~ 1626 MHz                              |
| IX               | Gain              | 9.2 dBi                                          |
| Polarization     |                   | RHCP (Rx and Tx)                                 |
| ADU to BDU Cable | e (Antenna Cable) | Single Coaxial Cable                             |
| Below Decks Unit | t (BDU)           |                                                  |
| BDU Size         |                   | 315 x 190 x 42 mm (12.4" x 7.48" x 1.655")       |
| BDU Weight       |                   | 1.5 kg (3.3 lbs) [stand-alone type]              |
| LED Indicator    |                   | 3 LEDs for Power, Satellite link, and Event      |
| GNSS             |                   | GPS, GLONASS, Galileo                            |
| Wi-Fi            |                   | 802.11 b/g                                       |
| Ethernet         |                   | RJ45 LAN Ports (4 ea) including PoE Ports (2 ea) |
| Analog Phone (PO | TS)               | RJ14 LAN Ports (1 ea)                            |
| I/O              |                   | 10 pins GPIO                                     |
| Wireless         |                   | 1 Wi-Fi (SMA Reverse Polarity)                   |
| Web Interface    |                   | Embedded in BDU, available by Ethernet or Wi-Fi  |
| Input Power      |                   | 10.8 ~ 30 V DC                                   |
| Power (max)      |                   | 120 W                                            |

## 9.2 Environmental Specification

| Test                 | Intellian Standard   |                                                                      |  |
|----------------------|----------------------|----------------------------------------------------------------------|--|
|                      | Operational          | IEC-60945 (-25°C to +55°C / power on)                                |  |
| Temperature (ADU)    | Survival             | IEC-60945 (-40°C to +80°C / power on and a non-<br>functional state) |  |
|                      | Storage              | IEC-60945 (-40°C to +85°C / power off)                               |  |
|                      | Operational          | IEC-60945 (-25°C to +55°C / power on)                                |  |
| Temperature (BDU)    | Survival             | IEC-60945 (-40°C to +80°C / power on and a non-<br>functional state) |  |
|                      | Storage              | IEC-60945 (-40°C to +85°C / power off)                               |  |
| Humidity             | IEC-60068-2-30       |                                                                      |  |
| Vibration            | Operational          | IEC-60945                                                            |  |
| VIDIALION            | Survival             | IEC-60721-3-6 Class 6M3                                              |  |
|                      | Operational          | IEC-60068-2-27                                                       |  |
| Shock                | Survival (Transient) | IEC-60721-3-6 Class 6M3                                              |  |
|                      | Survival (Bump)      | IEC-60721-3-6 Class 6M3                                              |  |
| Salt Mist            | IEC-60068-2-52       |                                                                      |  |
| Ingress Rating (ADU) | IP56                 |                                                                      |  |
| Ingress Rating (BDU) | IP31                 |                                                                      |  |

# Chapter 10. Warranty

## **10.1 Warranty Policy**

Intellian systems are warranted against defects in parts and workmanship, these warranties cover THREE (3) YEAR of parts and THREE (3) YEAR of factory repair labor to return the system to its original operational specification.

Warranty periods commence from the date of shipment from Intellian facility, or date of installation which is come sooner. Providing maximum 6 months Warranty additionally if submission of authorized form which is described installation occurs within 6 months from the shipment date.

Intellian Technologies warranty does not apply to product that has been damaged and subjected to accident, abuse, misuse, non-authorized modification, incorrect and/or non-authorized service, or to a product on which the serial number has been altered, mutilated or removed. Intellian Technologies, will (at its sole discretion) repair or replace during the warranty period any product which is proven to be defective in materials or workmanship, in accordance with the relevant product warranty policy. All products returned to Intellian Technologies, during the warranty period must be accompanied by a Service Case reference number issued by the dealer/distributor from Intellian Technologies, and (where applicable) a copy of the purchase receipt as a proof of purchase date, prior to shipment. Alternatively, you may bring the product to an authorized Intellian Technologies, dealer/distributor for repair.

# **Chapter 11. Appendix**

## **11.1 Appendix A. Tightening Torque Specification**

This table shows the recommended values of tightening torques.

| Bolt Size | Tightening Torque (N-m) |
|-----------|-------------------------|
| M2        | 0.5                     |
| M2.5      | 1                       |
| M3        | 1.5                     |
| M4        | 3                       |
| M5        | 6                       |
| M6        | 12                      |
| M8        | 27                      |
| M10       | 50                      |
| M12       | 85                      |
| M14       | 130                     |
| M16       | 200                     |

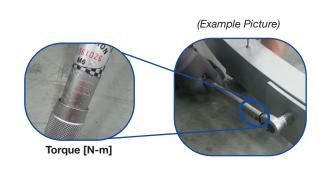